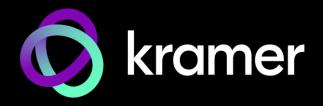

# **USER MANUAL**

### **MODEL:**

VSM on Cloud & VSM on Premises
Management Platform for VIA Devices

P/N: 2900-300496 Rev 5 www.kramerav.com

## **Contents**

| Introduction                                                                | 1        |
|-----------------------------------------------------------------------------|----------|
| Intended Audience                                                           | 1        |
| Definitions                                                                 | 1        |
| VSM Version 4.0 and Gateway support                                         | 2        |
| TCP/IP Port Requirements                                                    | 3        |
| Getting Started                                                             | 4        |
| Installing the VIA Site Management on Premises                              | 4        |
| Setting VIA Site Management on Cloud                                        | 7        |
| Accessing the Administration Interface                                      | Ş        |
| Resetting the Password                                                      | g        |
| User Management                                                             | 10       |
| Adding a User                                                               | 10       |
| Editing a User                                                              | 11       |
| Deleting a User                                                             | 12       |
| Editing Permissions                                                         | 12       |
| Changing the Password                                                       | 13       |
| Device Management                                                           | 14       |
| Managing Groups                                                             | 14       |
| Managing Devices Register VIA Units                                         | 16<br>21 |
| Adding and Managing a Calendar                                              | 22       |
| Managing VIA                                                                | 29       |
| Creating and Editing a Template                                             | 29       |
| Managing Configurations Template                                            | 30       |
| Using VIA Screen Editor                                                     | 47       |
| VSM Settings Management                                                     | 69       |
| Configuring VSM Home Page                                                   | 69       |
| Managing License Details                                                    | 70       |
| Viewing App Version Details                                                 | 70       |
| Defining VSM Settings                                                       | 71       |
| Managing Firmware                                                           | 73       |
| Updating Firmware                                                           | 73       |
| Scheduling Updates                                                          | 76       |
| Managing Alerts                                                             | 77       |
| Adding an Alert                                                             | 77       |
| Setting an Alert.                                                           | 79       |
| Managing Alert List                                                         | 79       |
| Configuring SMTP                                                            | 81       |
| Managing an Instant Alert Message                                           | 82       |
| Managing Recording                                                          | 83       |
| Digital Signage                                                             | 84       |
| Managing Content                                                            | 84       |
| Managing Templates                                                          | 92       |
| Managing Campaign Editor                                                    | 94<br>97 |
| Scheduling a Campaign<br>Managing Fonts                                     | 100      |
| Updating VIA Site Management                                                | 101      |
| Updating VIA Site Management on Premises                                    | 101      |
| Updating VSM on Cloud                                                       | 102      |
|                                                                             | 103      |
| Reports Viewing or Exporting VIA Activity Log                               | 103      |
| Viewing or Exporting VIA Activity Log Viewing or Exporting VSM Activity Log | 103      |
| Viewing Or Exporting Volki Activity Log Viewing Top 25 Active Users         | 104      |
| Top 25 Inactive Users                                                       | 105      |
| viewing Usage of VIA Features                                               | 106      |
| Viewing Top 25 Most Used Devices                                            | 107      |
| Viewing Top 25 Least Used Devices                                           | 107      |
| VSM on Cloud & VSM on Premises – Contents                                   | i        |

| 110 |
|-----|
| 109 |
| 108 |
| 108 |
|     |

### Introduction

VIA Site Management Server (VSM) is a software application that allows an administrator to monitor and make changes to all the connected VIA devices (VIA Campus, VIA Campus Plus, VIA Campus<sup>2</sup>, VIA Campus<sup>2</sup> Plus, VIA Connect<sup>2</sup>, VIA GO<sup>2</sup>, VIA Connect PRO, VIA Connect Plus and VIA GO).

The Web-based interface allows the administrator to:

- · Add or modify an existing VIA device.
- Define device features, client features, VIA Screen Editor, Calendar settings and so on for VIA devices.
- Update VIA devices from a central server.
- Manage the following statuses (for all the VIA devices attached to the central server):
  - Off/On status
  - Configuration, activity status
  - HDD usage
  - FW version status

All added devices can be configured to receive and apply settings from the Site Management Server.

#### **Intended Audience**

This document is for Kramer customers, re-sellers and distributors with experience of VIA products.

We recommend that you consult your IT group before making changes to the network and other settings or have a network administrator configure this application.

#### **Definitions**

**VIA Gateway** – A VIA collaboration device, for example the VIA GO<sup>2</sup>, VIA Campus<sup>2</sup>, or VIA Connect<sup>2</sup>.

**Main Display** – The meeting presentation and collaboration video display that is connected to the HDMI™ output of a device.

**Presentation** – A user's screen presented on the main display.

**Content** – The presentation content that is displayed on the main screen.

Live Stream – The video or audio that is streamed to the VIA unit for display on main screen.

**Session** – A meeting place where an exchange of ideas is facilitated by a VIA device.

**Moderator** – The session manager.

Participant - Participates in the session.

**PIP** (**Picture-In-Picture**) – A mode where a display from an external HDMI<sup>™</sup> input is displayed in an inset window at the same time as one or more participants' screens are displayed on full screen.

**VIAADMIN** – The admin user; a person who uses the VIA device.

**VSM IP** – A device IP address in which VSM server is installed.

### VSM Version 4.0 and Gateway support

**VSM version 4.0** manages Gateways running VIA version 4.0 and VIA versions 3.1 and up. VIA version 4.0 significantly enhances the Gateway user-interface and improves the user experience. It runs an updated, more secure version of the Apache server and enables "AP (Access Point) isolation" on Linux-based VIA Gateways when Wi-Fi is switched on, improving protection for both the network and guest users of Wi-Fi.

**Mixed Sites** (Gateways running a variety of different VIA versions): VSM version 4.0 can simultaneously manage Gateways running a variety of older VIA versions, however some advanced features may not work on older Gateway models.

**Upgrading your VSM**: Please read the **VSM Version 4.0 Release Notes** before upgrading because VSM and Gateway upgrades require coordination.

Do not upgrade VIA Gateways before upgrading the VSM.

| VIA Gateways which support VIA version 4.0 |                        |       |  |  |
|--------------------------------------------|------------------------|-------|--|--|
| • Campus² Plus • Campus²                   | • Connect <sup>2</sup> | • Go² |  |  |

**Discontinued models:** Some older VIA Gateway models cannot be upgraded to VIA version 4.0 due to lack of computing power. These Gateways are supported up to version 3.3.1. See the table below for the list of discontinued Gateway models.

| Discontinued VIA Gateways – Support up to VIA version 3.3.1 |                                  |      |  |
|-------------------------------------------------------------|----------------------------------|------|--|
| • Campus Plus                                               | • Connect Pro                    | - Go |  |
| • Campus                                                    | <ul> <li>Connect Plus</li> </ul> | • Go |  |

Gateway versions older than 3.1 can still be managed, but some features will not work.

# **TCP/IP Port Requirements**

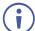

Please make sure that the following ports are configured in your firewall to allow proper communication between your VSM and VIA devices.

| IA to VSM | Туре | Function                                              |
|-----------|------|-------------------------------------------------------|
| 9988      | TCP  | API Server used by VIA to VSM.                        |
| 5555      | TCP  | File Server for updating firmware and wallpaper, etc. |
| 5671      | TCP  | Data Server.                                          |
| 80        | TCP  | Web Server HTTP.                                      |
| 443       | TCP  | Web Server HTTPS.                                     |
| 5557      | TCP  | For Digital Signage Module.                           |

# **Getting Started**

To get started with VSM, perform the following as required:

- Installing the VIA Site Management on Premises on page 4.
- Setting VIA Site Management on Cloud on page 7.
- Accessing the Administration Interface on page 9.
- Resetting the Password on page 9.

### **Installing the VIA Site Management on Premises**

VIA Site Management installation includes the following steps:

- Installing VSM on Premises on page 4.
- Activating a License for VSM on Premises on page 6.
- Logging to VSM on Prem on page 7.

#### **Installing VSM on Premises**

#### To install VIA Site Management:

- 1. Connect your device to the internet.
- 2. Go to <a href="https://www.kramerav.com/in/product/vsm#Tab">www.kramerav.com/in/product/vsm#Tab</a> Resources and download the latest version of VIA VSM Server.
- Navigate to the save location and double click the install package.Setup page appears.

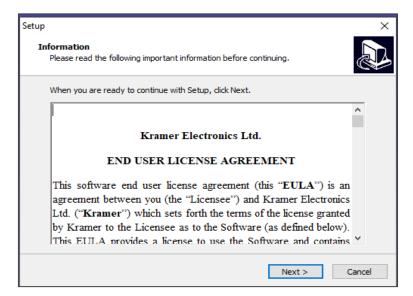

Figure 1: Setup Page

4. Click **Next** on setup page.

The Ready to install window appears.

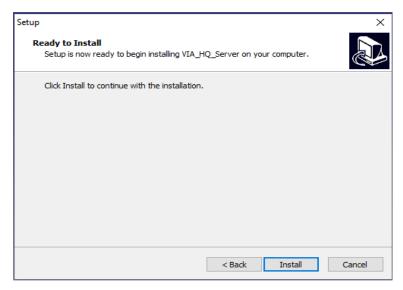

Figure 2: Setup Installation Page

5. Click **Install** to install page. The Server Installer window appears.

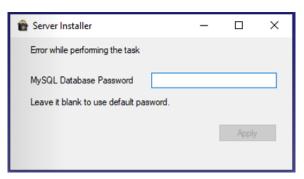

Figure 3: My SQL Password Page

- 6. Set My SQL Password or leave it blank to use default password.
- 7. Click Apply. The Setup completion page appears.

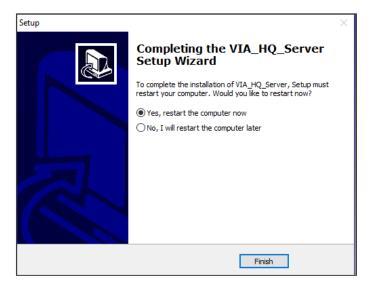

Figure 4: Finish Setup

8. Select Yes, restart the computer now and click Finish.

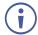

We recommended that you restart the device after finishing the setup.

9. Once the installation is complete and the VSM server is installed, a "VSM License" application icon displays on your desktop.

### **Activating a License for VSM on Premises**

To Activate Via Site Management License (only for VSM on Prem):

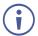

Make sure that the device is connected to the Internet.

- Install VSM server (see <u>Installing VSM on Premises</u> on page <u>4</u>), a "VSM License" application icon displays
- 2. Double click on the VIA license icon on the desktop.

License management window appears.

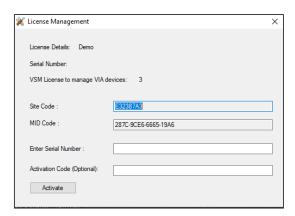

Figure 5: License Management Window

- 3. Next to Enter Serial Number, enter the serial number that was provided at the time of purchase.
- 4. Click Activate.

License is Activated.

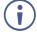

In case any error occurs, contact the technical support team at <a href="mailto:support@kramerav.com">support@kramerav.com</a>.

#### **Logging to VSM on Prem**

To log into VIA Site Management:

1. In a web browser, log in to the VIA Site Management software by typing the VSM IP address (for example, the address http://192.168.100.125/).

The VSM Home page appears, listing all the VIA devices available on your network (once configured):

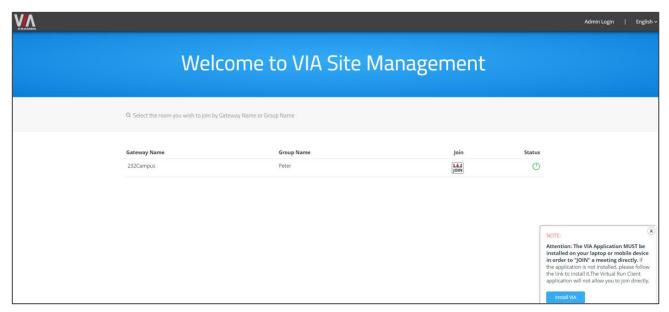

Figure 6: VSM Home Page

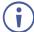

To change the interface language, select the desired language from the **English** drop-down box on the top right-side screen.

### **Setting VIA Site Management on Cloud**

VIA Site Management on cloud is a cloud-based software for managing the gateways without installing on server.

### **Setting up a New VSM on Cloud**

To setup a new VSM on cloud:

- 1. Make sure you have the following details in hand:
  - Product Id/ Duration in years/ Number of VIA device to manage in Qty (for example: SW-00031/VSM-ON-CLOUD-SUB-1Y/QTY10).
  - Customer Shipment and Sales Order number (for example: CS-2223302289, SO-2213301744).
  - The desired domain name that the customer would like to have for VSM (for example: https://xxxxxxxx.cloudvsm.com).

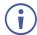

Initial VSM server configuration and license activation is done at the time of purchase.

### **Updating or Renewing an Existing VSM**

To update or renew the existing VSM:

- 1. Contact the salesforce team.
- 2. Provide the required details (see <u>Setting up a New VSM on</u> Cloud on page <u>7</u>).
- 3. License file will be generated and provided to the customer.
- 4. Upload license file (see <u>Uploading VSM License (only for Cloud)</u> on page <u>70</u>).

#### **Logging VSM on Cloud**

#### To login VSM on Cloud

1. In the browser, click or type the URL link in the browser provided in the email at the time of purchase (For example, <domainname>.cloudvsm.com/).

The VSM home page appears and shows a list of connected devices.

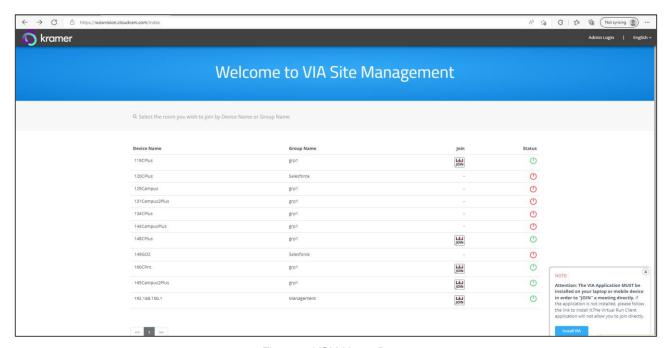

Figure 7: VSM Home Page

### **Accessing the Administration Interface**

To access the administration interface:

1. Click Admin login.

The Login page appears.

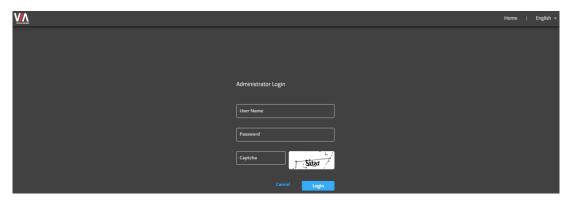

Figure 8: VSM Login Page

- 2. Enter the administrator's User Name and Password:
  - Type the administrator username in the User Name field.
  - Type the administrator password in the Password field.
- 3. Type the Captcha and click Login.

You have logged into VSM.

### **Resetting the Password**

To reset the password:

1. Click Forgot Password on Admin Login page.

The Forget Password window appears.

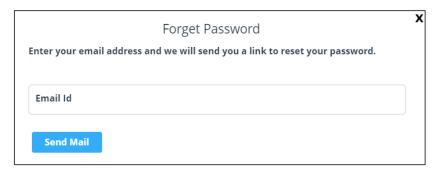

Figure 9: Forget Password Dialog Box

2. Type an email address In Email Id field and click Send Mail.

A link is sent to the email address to reset the password.

# **User Management**

User management helps a VIA Web administrator to create, edit and delete additional users to manage the server.

### **Adding a User**

#### To add a user:

1. Click USER MANAGEMENT → User List.

The User List Management window appears.

- 2. Click Add User.
- 3. The Add User window appears.
- 4. Type a user name in the Username field.

Text beside this field informs if the typed user name is available.

- 5. Type an Email Id associated with the new user.
- Type a password in the Password field.
- 7. Type the same password in the Confirm Password field.

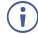

Users with unrestricted access such as 'su' can be created by the VSM's user management.

- 8. To create users with unrestricted access:
  - a. Check User Management (Web Administrator).

This gives user unrestricted access to VSM.

- b. Check the VSM Management box to create users which can access all menu options listed under VSM Management.
- 9. Click Save.

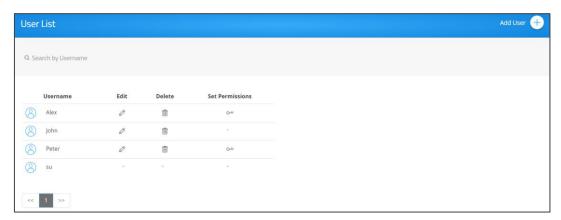

Figure 10: User List Management Window

### **Editing a User**

#### To edit a user:

1. Click USER MANAGEMENT.

The User List management page appears.

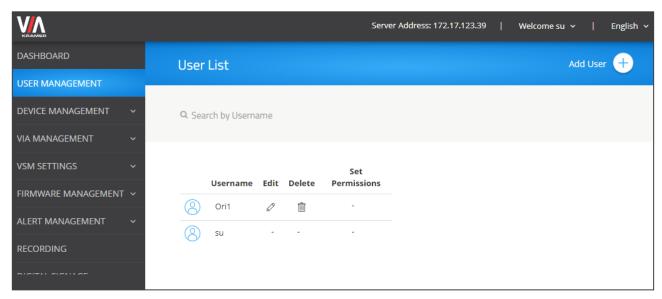

Figure 11: User List

2. next to a username click  $\mathcal{O}$  to edit user name. the Edit User window appears.

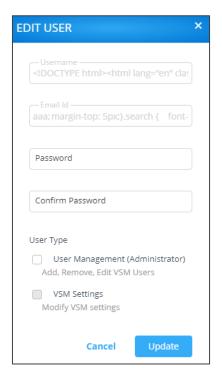

Figure 12: Edit User Window

- 3. Edit the password and define the user type and authorization.
- 4. Click Update.

### **Deleting a User**

To delete a user:

1. Click USER MANAGEMENT.

The User List Management page appears.

2. Click iii in the Delete column of the user you want to delete.

A confirmation message to delete the group appears.

3. Click OK.

### **Editing Permissions**

To edit user groups and permissions:

1. Click USER MANAGEMENT.

The User List page window appears.

2. Click O- in the Set Permissions column of the user you want to modify permissions.

The Set Permissions window appears.

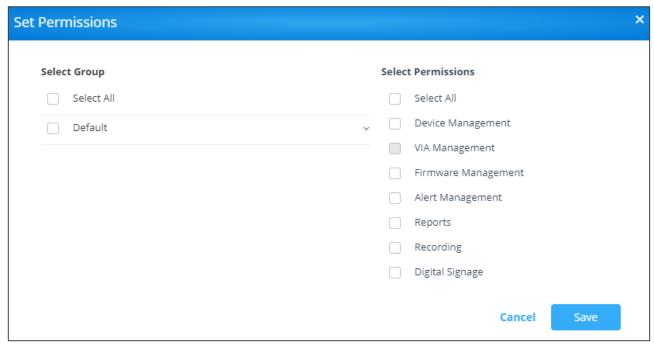

Figure 13: User Permission Settings

- 3. Select the required permissions.
- 4. Click Save.

### **Changing the Password**

#### To change password:

1. On the top right of the web pages, select **Welcome [username]** → **Change Password**.

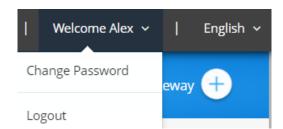

Figure 14: Welcome User Dropdown

The Change Password window appears.

- 2. Type the old password in the Old Password field.
- 3. Type the new password in the New Password field.
- 4. Retype the new password in the Confirm Password field.
- 5. Click **Update**.
- 6. To clear typed values, click Reset.

Password has changed.

# **Device Management**

**VSM on Cloud & VSM on Premises** enables managing multiple devices from one central interface:

- Managing Groups on page 14.
- Managing Devices on page 16.
- Managing Configurations Template on page <u>30</u>.
- Using VIA Screen Editor on page 47.

### **Managing Groups**

**VSM on Cloud & VSM on Premises** enables managing groups for organizing your VIA devices efficiently. You can add multiple devices a group name. For example, create a group and name it by the floors in the office and then associate each device with a floor group (see <u>Adding a User</u> on page <u>10</u>).

To manage groups, perform the following actions:

- Creating a Group on page 14.
- Editing a Group on page 15.
- Deleting a Group on page 16.

### **Creating a Group**

To create a group:

Click DEVICE MANAGEMENT → Groups.

The Groups window appears.

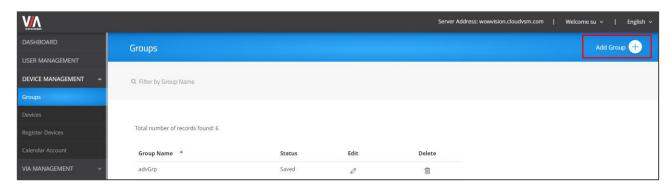

Figure 15: Groups Window

#### 2. Click **Add Group**.

The Add Group window appears.

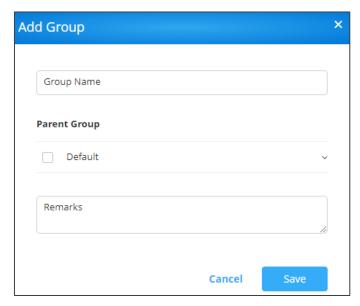

Figure 16: Add Group Window

- 3. Enter the Group Name (or parent group name).
- 4. Select a Parent Group.

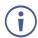

You can create up to 5-level groups.

- 5. In Remarks enter the group details.
- 6. Click Save.

The group is created.

### **Editing a Group**

#### To edit a group:

1. Click **DEVICE MANAGEMENT** → **Groups**.

The Groups window appears.

2. Click \( \textstyle \) under the Edit column of the specific group.

The Edit Group window appears.

3. Edit the group information and click **Update**.

The group is edited.

#### **Deleting a Group**

To delete a group:

Click DEVICE MANAGEMENT → Groups.

The Groups window appears.

2. Click in the Delete column of the group you want to delete.

A confirmation message to delete the group appears.

3. Click OK.

The group is deleted.

### **Managing Devices**

**VSM on Cloud & VSM on Premises** enables managing multiple VIA devices from one interface. A new device can be added manually or be imported from a csv file.

Make sure that the Site Management Server and the devices are on the same network before performing the following actions:

- Adding a Device via the VSM on Cloud & VSM on Premises Interface on page 16.
- <u>Importing Devices</u> on page <u>18</u>.
- Editing/ Deleting a Device on page 19.
- Searching Devices on page 21.

# Adding a Device via the VSM on Cloud & VSM on Premises Interface

VSM on Cloud & VSM on Premises enables adding a device to your VSM on Cloud & VSM on Premises system using the VSM on Cloud & VSM on Premises interface.

To add a device using the VSM on Cloud & VSM on Premises interface:

1. Click **DEVICE MANAGEMENT** → **Devices**.

The Add/ Edit/ Delete Devices window appears.

2. Click **Add Device**. The Add Manually tab in the Add Device window appears.

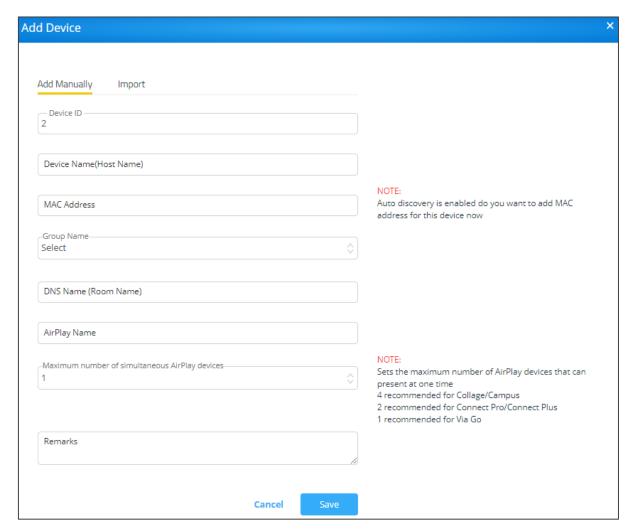

Figure 17: Add Device Window

- 3. Click Add Manually and enter the:
  - Device ID: A unique number that identifies the device. Click to edit the device name.
  - Device Name (Host Name): A unique name that identifies the device.
  - MAC Address: Enter the MAC address for auto-discovery.
  - Group Name: Add the device to a created group (see <u>Managing Groups</u> on page <u>14</u>).
  - Make sure that the device does not have duplicate settings, while moving it from one group to another group.
  - DNS Name (Room Name): Relevant only if a DNS server is active in your network.

- AirPlay Name: An identifiable name for an iOS device to scan and connect (optional).
- Maximum number of simultaneous AirPlay devices: The maximum number of AirPlay devices that can present simultaneously.
  - (i)

We recommend that you set 4 for Collage/Campus devices, 2 for Connect Pro/Connect Plus devices and 1 for VIA Go.

- Remarks: Additional information about the added device (optional).
- 4. Click Save.

The device is added.

#### **Importing Devices**

VSM on Cloud & VSM on Premises enables you to import a device to your VSM on Cloud & VSM on Premises system using a csv file.

#### To import a device:

1. Click **DEVICE MANAGEMENT** → **Devices**.

The Add/ Edit/ Delete Devices window appears.

- 2. Click **Add Device**. The Add Manually tab in the Add Device window appears.
- 3. Click the **Import** tab. The Import tab appears.
- 4. Click Click here to download a template for entering device details to import.

The .csv file downloads.

- 5. Open the .csv file template in a spreadsheet application.
- 6. Fill in the details:
  - Gateway ID: A unique number that identifies the device.
  - Gateway Name: A unique name that identifies the device.
  - Group Name: Connect the device to one of the groups that you created
     (see <u>Managing Groups</u> on page <u>14</u>). If a new group is imported, it is automatically created.
  - DNS Name: Relevant only if a DNS server is active in your network.
  - Air Mirror Name: An identifiable name for an iOS device to scan and connect (optional).
  - Max No. Of Mirrored iOS Devices: Must conform to the rules for different device models (see specifications for your VIA device model).
  - Remarks: Additional information about the added device (optional).
  - MAC address: Required if adding devices to VSM using VIA Discovery.
- 7. Save the file.
- 8. On the Import window, click **Browse File** to navigate to the saved file.
- 9. Click **Import** to add the device.

### **Editing/ Deleting a Device**

To push configurations to a specific VIA unit:

1. Click **DEVICE MANAGEMENT** → **Devices**.

The Add/ Edit/ Delete Devices window appears.

2. Click ■ and then click OK.

The ■ status denotes VIA is updated to the latest version.

The ① green button indicates that the Device is powered ON and a red button indicates that the Device is powered OFF.

3. Click the up/down arrow to sort a column in ascending or descending order.

#### To delete a device:

Select the device and click **Delete**.

#### To reboot the Device/s:

Select the device and click Reboot.

#### To reset a device session:

• Select the device and click Reset Session.

#### To export device information to a CSV file

• Click Export to CSV.

When upgrading VSM from 2.3 to 2.5 or 3.0, mirroring name is set with DNS Name or Host name if DNS is not available.

### **Editing a Device**

#### To edit device settings:

1. Click **DEVICE MANAGEMENT** → **Devices**.

The Add/ Edit/ Delete Devices window appears.

2. Click a device line. The device window appears.

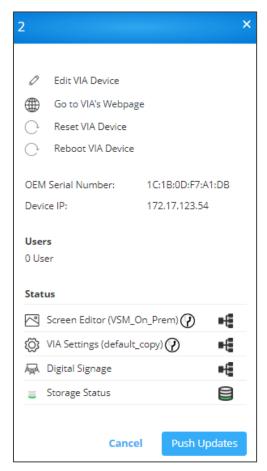

Figure 18: Device Edit Window

#### 3. If required, perform the following actions:

- Click Edit VIA Device to edit device settings (see <u>Adding a Device via the VSM on Cloud & VSM on Premises Interface</u> on page <u>16</u>).
- Click 
   to go to the device webpage (when the device is powered).
- Reset/Reboot the device.
- View the device serial number and IP address.
- View the number of users.
- Click Screen Editor to update the screen editor to the VIA device and click OK.
- Click VIA Settings to update VIA settings to the VIA device and then click OK.
- Click Digital Signage to update digital signage to the VIA device and then click OK.
- View Storage Status.

#### 4. Click Push Updates.

The device settings are edited.

#### **Searching Devices**

**VSM on Cloud & VSM on Premises** enables you to create filters to search for specific devices in you network.

#### To search devices:

1. Click **DEVICE MANAGEMENT** → **Devices**.

The Add/ Edit/ Delete Devices window appears.

- 2. Click **Add a filter** and select from the following filters:
  - Device Name
  - Group Name
  - Firmware Version
  - Device IP
  - Box Id
  - Model Type
  - Power Status
  - Storage Status
- 3. Click OK.

The list of devices is filtered, enabling search.

### **Register VIA Units**

After adding devices (see <u>Adding a Device via the VSM on Cloud & VSM on Premises</u> <u>Interface</u> on page <u>16</u>) you can register the list of devices.

To register VIA units:

- 1. Click **DEVICE MANAGEMENT** → **Register Devices**.
- 2. Click Kramer account credentials. The following window appears

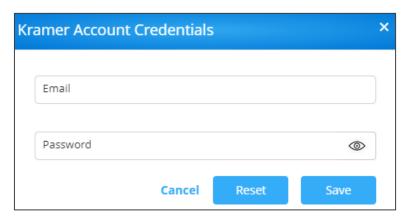

Figure 19: Register VIA Units Window

3. In the **Email** and **Password** text boxes, enter your Kramer account credentials to register your VIA devices.

#### 4. Click Save.

VIA units are registered.

### **Adding and Managing a Calendar**

VIA devices integrate with Office 365®, MS Exchange and Google calendar to display all meetings and events scheduled for a room and manage them. VSM enables performing the following actions:

- Adding Calendar Accounts on page <u>22</u>.
- Managing the Calendar on page 25.

#### **Adding Calendar Accounts**

This section describes how to add a calendar to VSM:

- Adding Office 365 to Calendar Account on page 22.
- Adding MS Exchange to the Calendar Account on page 23.
- Adding Google Calendar to the Calendar on page 24.

#### Adding Office 365 to Calendar Account

When a resource mailbox (e.g. a room) is created, the Office365 administrator can define the mailbox to be None, Impersonation or Delegate.

To add office 365 to the calendar account:

 Click Device Management → Calendar Account. The Calendar Account page appears.

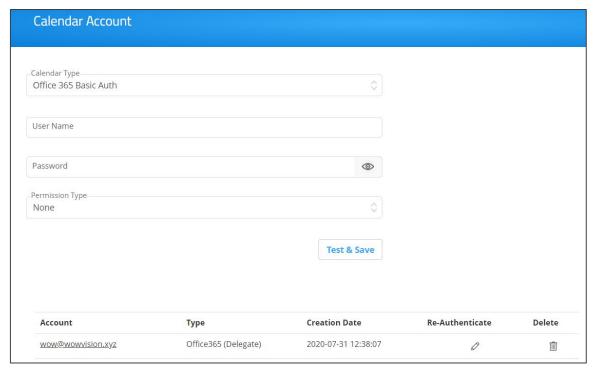

Figure 20: Office 365 Basic Auth Calendar Account Window

- 2. Select Office 365 Basic Auth from Calendar Type drop-down.
- 3. Enter Username (type the email address authorized to create a meeting room).
- 4. Enter the Password.
- 5. Select the permission type.
- 6. Click **Test & Save** to check the validity of the calendar account. On success, the Connection Successful message appears. The device starts displaying meeting room information associated with this Office ID. The registered calendar account information appears in the table.
- 7. To delete a calendar, click **Delete**.

#### Adding MS Exchange to the Calendar Account

VSM supports integration with Microsoft Exchange® Server.

When a resource mailbox (e.g. a room) is created, the Exchange® administrator can define the mailbox to be **None**, **Impersonation** or **Delegate**.

When syncing a Microsoft Exchange resource mailbox with VIA calendar there is an option to select if the mailbox type is Impersonation or Delegate.

#### To add MS Exchange in calendar:

 Click DEVICE MANAGEMENT → Calendar Account. The Calendar Account page appears.

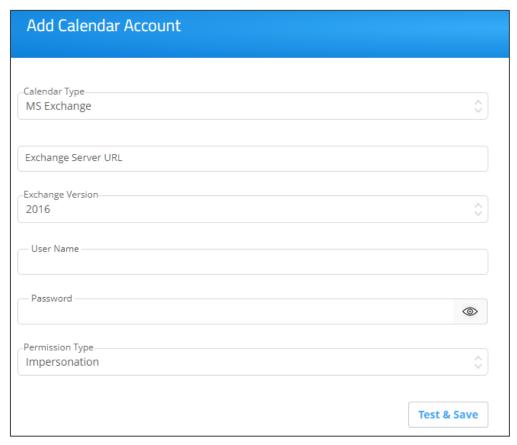

Figure 21: MS Exchange Calendar Account Window

2. Select MS Exchange from Calendar Type drop-down.

- 3. In Exchange Server URL, enter the Exchange server URL.
- 4. In Exchange Version, select an Exchange server version. The listed options are 2010, 2013, and 2016.
- 5. In Username, enter username.
- 6. Enter the Password (enter password for the resource mailbox to be synced).
- 7. In Permission Type, select **Impersonation**, **Delegate** or **None**. Contact your Exchange Administrator to identify Delegate or Impersonation for your resource mailbox.
- 8. Click **Test & Save** to test if the details entered by you are correct. Once verified, it synchronizes the calendar account with VIA Calendar. The registered calendar account information appears in the table.

#### Adding Google Calendar to the Calendar

VIA devices integrate with Google Calendar to display all meetings and events scheduled for a room.

#### To add google calendar in calendar:

- Click DEVICE MANAGEMENT → Calendar Account. The Calendar Account page appears.
- 2. In Calendar Type, select Google.

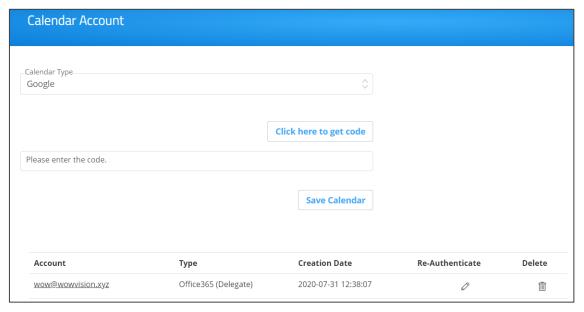

Figure 22: Google Calendar Account Window

- 3. Click Click here to get code.
- 4. Sign-in with the Google account where a shared space calendar was created.
- 5. Allow access to event board.
- 6. Copy the code from the Sign in screen as shown below.

### Sign in

Please copy this code, switch to your application and paste it there: 4/AAA5\_H0MZzOzTbYqHeY3NRLkUYGQnVNcJhX8

- 7. In Please enter the code, enter the code.
- 8. Click Save Calendar. The registered calendar account information appears in the table.
- 9. To delete the calendar, click **Delete**.
- 10. To re authenticate any account changes, click Re-Authenticate.
- 11. To delete the account, click **Delete account**. You cannot delete an associated account with any device (link VIA).

### **Managing the Calendar**

Once a calender is added, you can perform the following actions:

- <u>Linking a VIA</u> Device to a Calendar on page <u>25</u>.
- Unlinking a VIA device from a Calendar on page 27.
- Viewing Sync Status on page 28.

#### Linking a VIA Device to a Calendar

Link a VIA device to an added calendar via (see <u>Adding Calendar Accounts</u> on page <u>22</u>) VSM.

#### To link a calendar:

1. Click **DEVICE MANAGEMENT** → **Calendar Account**.

The Calendar Account page appears.

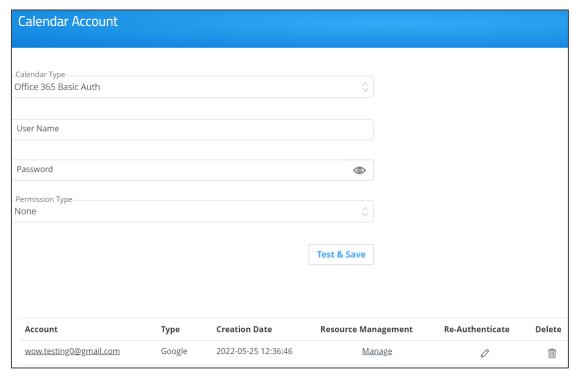

Figure 23: Calendar Account Page

2. Select Manage (under Resource Management) on the relevant row.

The Resource Management window appears.

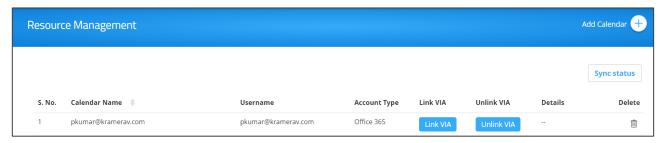

Figure 24: Resource Management Page

3. Click Link VIA in the relevant row.

The list of linked VIA devices appears.

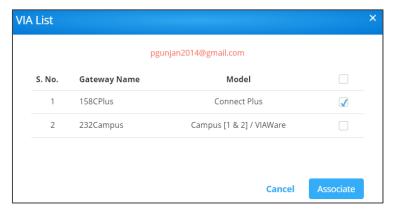

Figure 25: Linked VIA Device List

4. Select the VIA device(s) to link with and click **Associate**.

An alert window appears.

5. Click **OK**. The Resource Management page reappears.

The linked device name displays under the Details column. If several devices are linked, a Multiple link appears under the Details column).

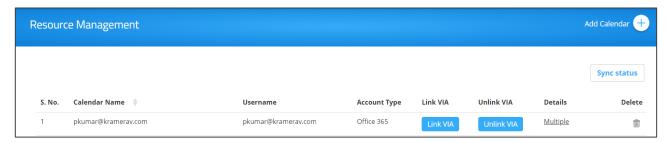

Figure 26: Resource Management Page - Listing Linked Devices

6. Click **Multiple** (in this example). The linked VIA device list appears.

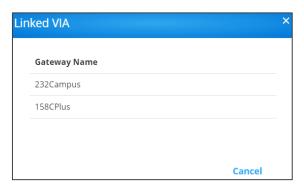

Figure 27: Linked VIA Device List

#### Unlinking a VIA device from a Calendar

Use VSM to unlink a VIA device with from the calendar.

To unlink a VIA device from a calendar:

1. Click **DEVICE MANAGEMENT** → **Calendar Account**.

The Calendar Account page appears.

2. Select Manage in the relevant row.

The Resource management window appears.

3. Click Unlink VIA in the relevant row.

The linked VIA device list appears.

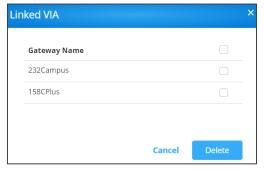

Figure 28: Linked VIA Device List

4. Select the devices to unlink and click **Delete**. The alert window prompts.

#### 5. Click OK.

The VIA device is unlinked from calendar.

#### **Viewing Sync Status**

To view the Sync status of VIA devices:

1. Click **DEVICE MANAGEMENT** → **Calendar Account**.

The Calendar Account page appears.

2. Select Manage on the relevant row.

The Resource Management window appears.

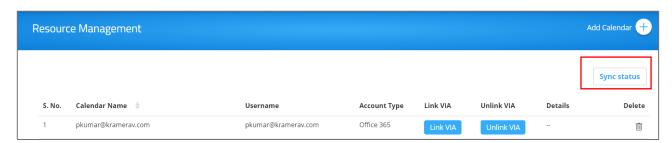

Figure 29: Resource Management Page

- 3. Click **Sync Status** to display which devices have synced with the associated calendar and which have not.
- 4. Click **Cancel** to close the window.

The calendar sync status window appears.

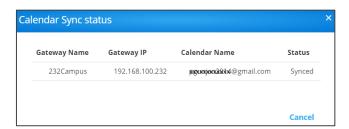

Figure 30: Calendar Sync Status Window

# **Managing VIA**

#### Perform the following actions:

- Creating and Editing a Template on page 29.
- Managing Configurations Template on page 30.
- <u>Using VIA Screen Editor</u> on page <u>47</u>.

### **Creating and Editing a Template**

VSM Enables Creating a template which can then be configured to set all of aq VIA meeting room needs.

#### To create/edit a template:

1. Click VIA MANAGEMENT → Manage Configurations.

The Configurations Template Creation window appears.

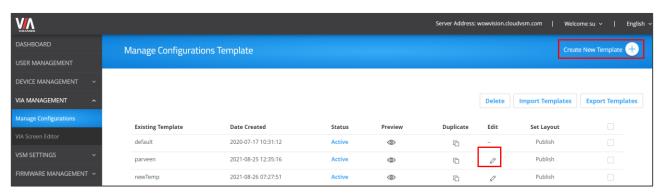

Figure 31: Manage Configurations Template Window

- 2. perform any of the following options:
  - Click ∅ (Edit) to edit an existing template.
  - Click Create New Template.

The Configurations Template Creation window appears.

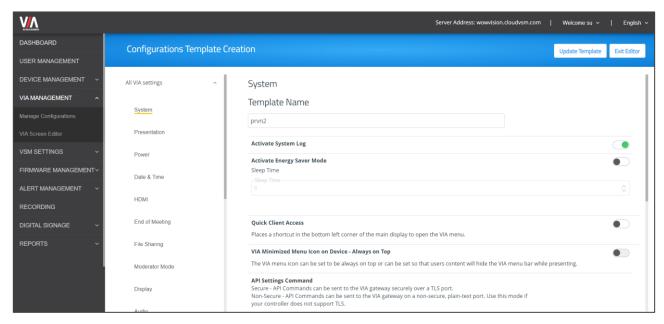

Figure 32: Configurations Template Creation Page

A template is created and can be edited.

### **Managing Configurations Template**

Using VSM, you can configure the template settings, including VIA basic and advanced settings:

- Configuring the System on page 31.
- Configuring a Presentation on page 31.
- Configuring Power on page 33.
- Configuring Date & Time on page 33.
- Configuring HDMI on page 33.
- Configuring End of Meeting on page 34.
- Configuring File Sharing on page 34.
- Configuring Moderator Mode on page 35.
- <u>Configuring Display</u> on page <u>38</u>.
- Configuring Audio on page 38.
- Configuring Security on page 39.
- Configuring Certificate on page 41.
- Configuring NTP on page 41.
- Configuring the Host on page 42.
- <u>Configuring RECORDING</u> on page <u>43</u>.
- Configuring Proxy Server on page 43.
- Configuring VIA GO on page 44.
- Configuring Campus PLUS on page 45.

- <u>Configuring Connect PRO</u> on page <u>45</u>.
- Configuring Campus on page 46.
- Configuring Connect Plus/Connect2 on page 46.

### **Configuring the System**

#### To configure the system:

- Click VIA MANAGEMENT. The Configurations Template Creation window opens. The System tab appears.
- 2. Enter the Template Name.
- 3. Slide the Activate System Log to on. The Debug activity log is activated.
- 4. Slide Activate Energy Saver Mode to on. The energy saver mode is activated.
  - Enter the sleep time duration. Energy saver mode automatically sends the VIA
     Campus unit into sleep mode after the defining the minutes of inactivity.
- 5. Slide Quick Client Access to on.
  - The Quick Client Access mode is activated. This feature places a shortcut in the bottom left corner of the main display to open the VIA menu.
- Slide VIA Minimized Menu Icon on Gateway Always on Top to on.
   The VIA menu icon always appears on top of any content being displayed on the main display.
- 7. Define API security settings, in the API Setting Command, by checking one of the following:
  - a. Secure API commands can be sent to the VIA device securely over a TLS port.
  - b. **Non Secure** API commands can be sent to the VIA device on a non-secure, plain text port. Select this option if your controller does not support TLS.
- 8. In Language, select the preferred language.
- 9. Under Broadcast, slide **Bonjour** and/or **Bluetooth** (**BLE**) to on.
- 10. Slide **Third Party App Shortcut** to on to allow access to third party users.
- 11. **Hide VIAAdmin at the client side** to hide the VIAAdmin user during a meeting from the participants list.
- 12. Click **Update Template**.

System configuration is defined.

### **Configuring a Presentation**

#### To configure a presentation:

- 1. Click **VIA MANAGEMENT**. The Configurations Template Creation window opens. The System tab appears.
- 2. Click **Presentation**. The presentation tab appears.
- 3. Slide iOS Mirroring to set the VIA gateway to act as an Apple® AirPlay receiver.

- 4. Define Splash screen configuration:
  - Slide Join through Browser to on to allow users to connect to VIA from web browser. This activates support for Chrome browser.
  - Slide Run VIA to on to allow users to install virtual client from splash screen.
  - Slide Install VIA to on to allow users to download VIA Setup from splash screen.
- 5. Slide Miracast Settings to on to use KRAMER VIACast Dongle to enable this feature or KRAMER recommend wifi dongles.
  - Check 1 or 2 presenters.
- 6. Slide **Reset Session** to on to enable all users to reset a VIA session using the VIA tray menu.
- Check Auto/H264 or JPEG under Default Encoding for Presentation to enable PC &
  Mac clients that are connected to the VIA gateway to default to the selected encoding
  format.
  - Slide Show Username to show the username of the presenter.
- 8. Reserve a screen for conferencing/media when in dual screen setup:
  - a. Slide **Conferencing Mode** or **Media Mode** to on to reseve a selected screen.
  - b. Check **Primary Screen** or **Secondary Screen** to assign that screen to the selected operation mode.

The selected mode uses the selected screen and other applications can use the other screen.

9. Slide Auto DND to on.

The DND (Do Not Disturb) feature prevents anyone but the active presenter from presenting. Auto DND activates DND when a user starts presenting from their device.

10. Slide Do Not Disturb to on.

After a participant clicks the Present button, they are given the option to enable or disable DND.

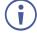

VSM enables you to activate the Do Not Disturb mirroring feature that enables any participant that is using Kramer VIA app to mirror on the main display to prevent other participants from mirroring. Slide the Do Not Disturb to on. Do Not Disturb is enabled following the next reboot.

- 11. Slide **HDMI to VMD** to on. When this feature is activated and a video source is connected to the HDMI input, meeting participants are no longer able to present wirelessly. Participant presentation features are blocked and they are only given the option of the View Main Display feature.
- 12. Slide **Local Annotation** to on under VMD to enable the user to annotate locally on their device while using the View Main Display feature. If this feature is not activated, users can only view, but not annotate.
- 13. Slide **Public Annotation** to on under VMD to enable users to start public annotation while using the View Main Display feature. When public annotation is started, the user's local annotation appears live on the main display, and the whiteboard tools are shown.

- 14. Slide **Presentation Always in full Screen** to on. When activated, only one user at a time can present. When a new presentation is started, the current presentation stops.
- 15. Click Update Template.

#### **Configuring Power**

#### To configure power:

- 1. Click **VIA MANAGEMENT**. The Configurations Template Creation window opens. The System tab appears.
- 2. Click Power tab.

The Power tab appears.

- Slide Auto Power Off Timing to on.
  - Select the time (hours and minutes) to set the VIA gateway auto shutdown time.
- 4. Slide Auto Reboot Timing to on.
  - Select the time (hours and minutes) for the VIA to automatically reboot every day.
- 5. Click **Update Template**.

#### **Configuring Date & Time**

#### To configure the date and time:

- 1. Click **VIA MANAGEMENT**. The Configurations Template Creation window opens. The System tab appears.
- 2. Click Date & Time.

The Date & Time tab appears.

- 3. Under **Date and Time Format for Web interface**, select a format from the Date Time Format drop-down.
- 4. Under **VIA Gateway Time zone Configuration**, select the required time zone from the Time Zone drop-down.
- 5. Click Update Template.

### **Configuring HDMI**

Available for Campus Plus and Connect Plus devices.

#### To configure HDMI:

- 1. Click **VIA MANAGEMENT**. The Configurations Template Creation window opens. The System tab appears.
- 2. Click HDMI.

The HDMI tab appears.

- 3. Slide **Do not start HDMI input on startup** to on to disable HDMI input on startup.
- 4. Slide Activate PIP Mode to on to activate PIP mode.

- 5. Slide **HDMI** Auto Switch to on to enable automatic switching to HDMI when a source is connected to the HDMI input.
- 6. Slide **Use HDMI Input as a camera source** to on to use the HDMI input as a camera source.
- 7. Click **Update Template**.

### **Configuring End of Meeting**

#### To configure a meeting end:

- 1. Click **VIA MANAGEMENT**. The Configurations Template Creation window opens. The System tab appears.
- 2. Click End of Meeting.

The End of Meeting tab appears.

- 3. In the End of Meeting Settings section, slide Clean the Cloud to on to select the desired options when all participants have disconnected from VIA:
  - c. Close Whiteboard and Auto Save Close the Whiteboard on the main display and save the current page to the VIA cloud.
  - d. Close Whiteboard and Discard Close the Whiteboard on the main display and discard the current page.
  - e. Do not Close the Whiteboard Leave the Whiteboard open on the main display.
- 4. Click **Update Template**.

# **Configuring File Sharing**

### To configure file sharing:

- Click VIA MANAGEMENT. The Configurations Template Creation window opens. The System tab appears.
- 2. Click File Sharing.

The File Sharing tab appears.

- 3. Select the types of files that can be shared. Select:
  - All Files to select all the files.
  - Selected Files to select specific file types that can be shared. The Manage File Extensions window appears:

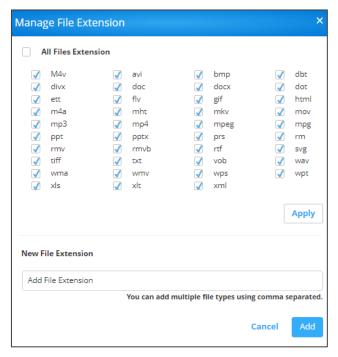

Figure 33: Manage File Extension Window

Check or uncheck file extensions as required and click **Apply** and/or add a new file extension and click **Add**.

4. Click Update Template.

### **Configuring Moderator Mode**

To configure the moderator mode:

- 1. Click **VIA MANAGEMENT**. The Configurations Template Creation window opens. The System tab appears.
- 2. Click **Moderator Mode** on the navigation pane. The Moderator Mode tab appears.
- 3. Slide Activate Moderator Mode to on.
- 4. Select a moderator mode:
  - <u>Selecting Basic Moderator Mode</u> on page <u>35</u>.
  - Selecting Database Based Moderator Mode on page 36.
  - Selecting Active Directory Mode on page 37.
- Click Update Template.Moderator Mode is configured.

#### **Selecting Basic Moderator Mode**

The Basic mode allows anyone to join a meeting without a username and password and to become a moderator using the VIA basic password defined by the Web Administrator.

#### To set the Basic mode:

1. In Moderator Mode, check Basic.

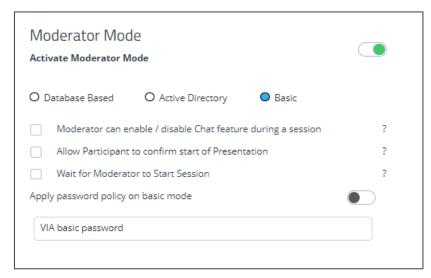

Figure 34: Moderator Mode - Basic

- 2. Check one or more of the following:
  - Moderator can enable/disable Chat feature during a session When enabled, moderators can enable or disable participant chats during the session.
  - Allow Participants to confirm start of Presentation When enabled, the
    participant is prompted to allow their presentation to be started when initiated from
    the VIA gateway.
  - Wait for Moderator to Start Session A VIA session does not start until a moderator joins the meeting. Participant dashboard features are grayed out and a message appears on the main display.
- 3. Enter the VIA basic password.

#### **Selecting Database Based Moderator Mode**

In the Database Based mode, only users created by the Web Administrator can join a meeting.

#### To set the Database Based mode:

1. In Moderator Mode, check Basic.

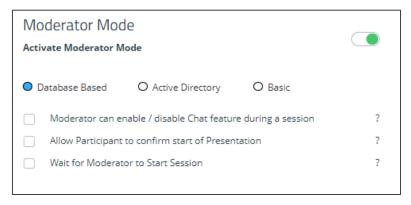

Figure 35: Moderator Mode - Basic

- 2. Check one or more of the following:
  - Moderator can enable/disable Chat feature during a session When enabled, moderators can enable or disable participant chats during the session.

- Allow Participants to confirm start of Presentation When enabled, the
  participant is prompted to allow their presentation to be started when initiated from
  the VIA gateway.
- Wait for Moderator to Start Session A VIA session does not start until a moderator joins the meeting. Participant dashboard features are grayed out and a message appears on the main display.

### **Selecting Active Directory Mode**

Active Directory mode integrates with Active Directories (ADs) to avoid the hassle of creating users from VIA Device Web UI.

### To set the Active Directory mode:

1. In Moderator Mode, check Active Directory.

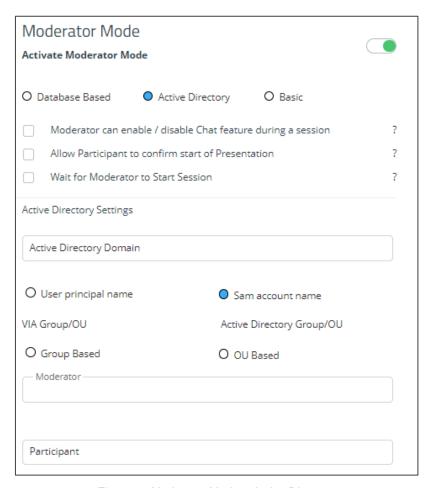

Figure 36:Moderator Mode – Active Directory

- 2. Check one or more of the following:
  - Moderator can enable/disable Chat feature during a session When enabled, moderators can enable or disable participant chats during the session.
  - Allow Participants to confirm start of Presentation When enabled, the
    participant is prompted to allow their presentation to be started when initiated from
    the VIA gateway.
  - Wait for Moderator to Start Session A VIA session does not start until a moderator joins the meeting. Participant dashboard features are grayed out and a

message appears on the main display.

- 3. Enter Active Directory Domain.
- Select the User Principal Name or SAM Account Name or Group Based or OU Based radio button as per the Active Directory configuration.
- 5. Based on the above selection, type the name of **Moderator** and **Participant** Group in their respective boxes.

Active Directory Moderator Mode is configured.

### **Configuring Display**

- 1. Click **VIA MANAGEMENT**. The Configurations Template Creation window opens. The System tab appears.
- 2. Click **Display** on the navigation pane.

The Display tab appears.

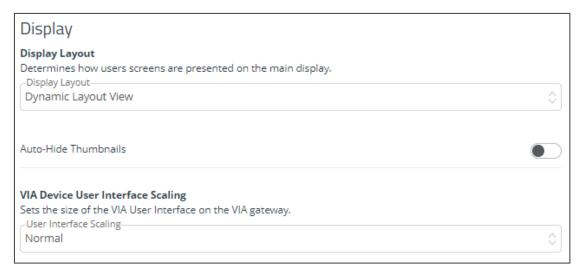

Figure 37:Display Tab

- 3. In **Display Layout** drop-down box, select layout view.
- 4. Slide Auto-hide Thumbnails to on.
- 5. In VIA Device User Interface Scaling, select appropriate size.
- 6. Click Save Template.

# **Configuring Audio**

### To configure the audio:

1. Click **VIA MANAGEMENT**. The Configurations Template Creation window opens. The System tab appears.

2. Click **Audio** on the navigation pane. The Audio tab appears.

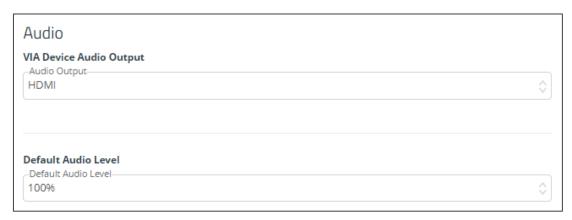

Figure 38: Audio Tab

- 3. Select the required audio output to set the audio output as HDMI, display port or USB, in the VIA Gateway Audio Output.
- 4. Select the desired defaukt volume level. After rebooting the unit, resetting a session, or all users logging off, the volume returns to this defined level.
- 5. Click **Update Template**.

# **Configuring Security**

- 1. Click **VIA MANAGEMENT**. The Configurations Template Creation window opens. The System tab appears.
- 2. Click **Security** on the navigation pane. The Security tab appears.

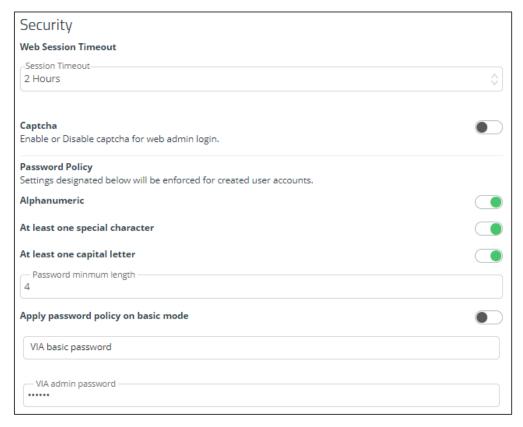

Figure 39: Security Tab

- 3. Under **Web Session Timeout**, select the desired Session Timeout period.
- 4. Slide Captcha to on to enable web admin login.
- 5. Under **Password Policy**, slide password settings to enhance VIA Device security for created user accounts:
  - Slide Alphanumeric to on.
  - Slide At least one special character to on.
  - Slide At least one capital letter to on.
- 6. Enter minimum password length.
- 7. Slide Apply password policy on basic mode to allow anyone to join a meeting with a password and to become moderator with a password defined by the Web Administrator. Enter VIA basic password (see also <u>Selecting Basic Moderator Mode</u> on page <u>35</u>) and VIA admin password. The web admin defines the password for basic mode and needs to adhere to the password policy.
- 8. Click **Update Template**.

### **Configuring Certificate**

To perform this procedure, you need a valid SSL certification.

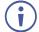

If you are configuring a world recognized domain on VSM, you need a valid, Apache supported SSL certificate from Verisign, GoDaddy, <u>ssl.com</u> or other source.

If you locally manage a Certificate Authority (CA), you should generate the Apache supported certificate. The (server.crt) and (server.key) files must be uploaded to: C:\HQServer\htdocs\conf folder

After uploading these files, restart the Apache service.

### To configure an SSL certificate:

- Click VIA MANAGEMENT. The Configurations Template Creation window opens. The System tab appears.
- 2. Click **Certificate** on the navigation pane. The Certificate tab appears.

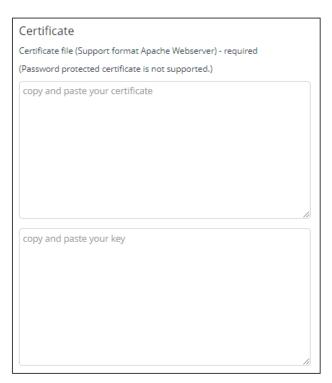

Figure 40: Certificate Tab

- 3. In copy and paste your certificate, copy and paste your certificate.
- 4. In **copy and paste your key**, copy and paste your key.
- Click **Update Template**.SSI certificate is configured.

# **Configuring NTP**

### To configure NTP:

1. Click **VIA MANAGEMENT**. The Configurations Template Creation window opens. The System tab appears.

2. Click **NTP** on the navigation pane. The NTP tab appears.

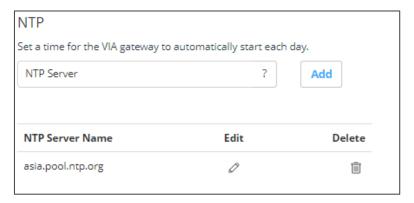

Figure 41: NTP Tab

- 3. In the Enter Server Name field, enter the address of the NTP server.
- 4. Click Add.
- 5. Click **Save**. The new NTP server is saved and appears in the NTP Server Name table.
- 6. To edit an NTP server name, click the icon in the Edit column.
- 7. To delete an NTP server name, click the icon in the Delete column.
- 8. Click **Update Template**. NTP is configured.

# **Configuring the Host**

### To configure the Host:

- 1. Click **VIA MANAGEMENT**. The Configurations Template Creation window opens. The System tab appears.
- 2. Click **Host Configuration** on the navigation pane. The Host config tab appears.

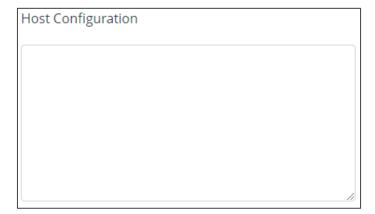

Figure 42: Host Configuration Tab

- 3. Enter host configuration settings.
- Click Save Template.
   Host configuration is saved.

### **Configuring RECORDING**

Recording is available only on Windows® devices.

### To configure a recording:

- 1. Click **VIA MANAGEMENT**. The Configurations Template Creation window opens. The System tab appears.
- 2. Click RECORDING. The Recording tab appears.

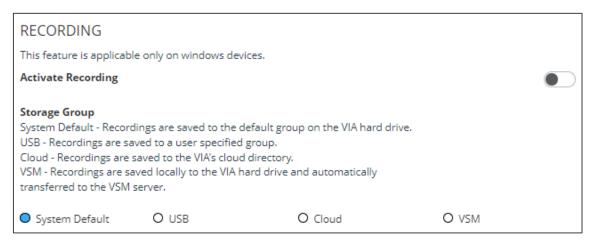

Figure 43: RECORDING Tab

- 3. Slide Activate Recording to on.
- 4. Select one of the following recording storage groups
  - System Default Save the recording to a selected location (by default to the VIA hard drive).
  - USB Save the recording to an external USB drive.
  - Cloud Save the recording to the cloud.
  - VSM Save the recording to the VSM server.
- 5. Click **Update Template**.

Recording configuration is saved.

# **Configuring Proxy Server**

#### To configure a proxy server:

- 1. Click **VIA MANAGEMENT**. The Configurations Template Creation window opens. The System tab appears.
- 2. Click **Proxy Server** on the navigation pane. The Proxy Server tab appears.

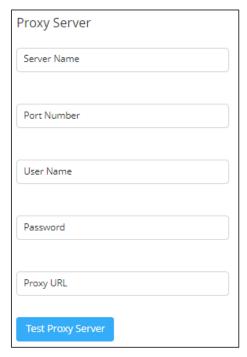

Figure 44: Proxy Server Tab

- 3. Enter the Server Name.
- 4. Enter the Port Number.
- 5. Enter the User Name.
- 6. Enter the Password.
- 7. Enter Proxy URL.
- 8. Click **Test Proxy Server**. On success, a connection successful message appears.
- Click **Update Template**. Proxy server is configured.

# **Configuring VIA GO**

### To configure VIA Go:

- 1. Click **VIA MANAGEMENT**. The Configurations Template Creation window opens. The System tab appears.
- 2. Click **VIA GO [1 & 2]** on the navigation pane. VIA GO tab appears.
- 3. Click Client Features and slide YouTube to on.

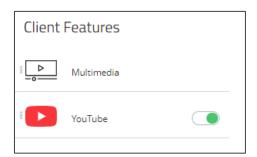

Figure 45: VIA GO 1& 2 Tab - Client Features

Mobile Features

| Description | Multimedia |
| Photo Album |
| Web Browser |
| One Drive |
| Google Drive |
| iCloud |
| Dropbox |
| Dropbox

4. Click Mobile Features and slide the desired mobile features to on.

Figure 46: VIA GO 1& 2 Tab – Mobile Features

YouTube

Click Update Template.
 Client and mobile features are configured on VIA GO device.

# **Configuring Campus PLUS**

### To configure Campus PLUS:

- 1. Click **VIA MANAGEMENT**. The Configurations Template Creation window opens. The System tab appears.
- 2. Click **Campus PLUS [1 & 2]** on the navigation pane. The Campus PLUS tab appears.
- 3. Slide to on the respective Device, Client and Mobile features.
- Click Update Template.
   Client and mobile features are configured on VIA Campus PLUS device.

# **Configuring Connect PRO**

### To configure Connect PRO:

- Click VIA MANAGEMENT. The Configurations Template Creation window opens. The System tab appears.
- 2. Click **Connect PRO** on the navigation pane. The Connect PRO tab appears.

- 3. Slide to on the respective Device, Client and Mobile features.
- Click Update Template.
   Client and mobile features are configured on VIA Connect PRO device.

## **Configuring Campus**

### **To configure Campus:**

- Click Device Management → Manage Configurations.
   The Manage Configurations Template window appears.
- 2. Click **Campus** [1 & 2] on the navigation pane. The Campus tab appears.
- 3. Slide to on the respective Device, Client and Mobile features..
- Click Update Template.
   Client and mobile features are configured on VIA Campus device.

# **Configuring Connect Plus/Connect<sup>2</sup>**

### To configure VIA Connect Plus/Connect<sup>2</sup>:

- 1. Click **VIA MANAGEMENT**. The Configurations Template Creation window opens. The System tab appears.
- 2. Click **Connect Plus, Connect 2** on the navigation pane. The Connect Plus tab appears.
- 3. Slide to on the respective Device, Client and Mobile features...
- Click Save Template. Click Save Template.
   Client and mobile features are configured on VIA Connect PRO device.

# **Using VIA Screen Editor**

VIA Screen Editor is a web interface, where users can modify a device's display layout like placement of date and time, room name, room code and changing the wallpaper. It also helps change the properties such as activating the room code, room name overlay and other options.

### **Deleting a Template**

### To delete a template:

1. Click VIA MANAGEMENT → VIA Screen Editor.

The Screen Editor window appears.

2. Select the template and click **Delete** to delete an existing template.

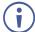

This option is not available for the Default/Active template.

### **Editing a Template**

### To edit a template:

1. Click VIA Management → VIA Screen Editor.

The list of templates appears.

- 2. Click \( \textstyle \) in the Edit column of the template you want to edit.
- 3. The Screen Editor window appears.

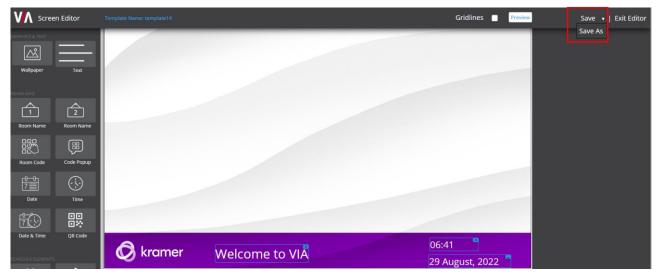

Figure 47: Screen Editor Window

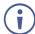

When editing, Save has a small down arrow. Clicking it reveals **Save As**, to save the template with a different name.

- 4. Edit the template as required and click
  - Save to save the template. OR
  - Save As (by clicking the save drop down arrow) to save the template with a different name.

Edited Template is saved.

# **Importing & Exporting Templates**

You can export a template and import it to a different device (to use with other devices).

### To export a template:

- 1. Click Device Management → VIA Screen Editor.
  - The VIA Screen Editor window appears.
- 2. Select a template (or multiple templates) which you want to export.
- 3. Click Export Templates.

A confirmation message to delete the group appears.

4. Click OK.

Exported template is downloaded.

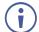

Since the templates are uploaded through a web interface, the same computer can be used to access both devices.

#### To import a template to another device:

- Click Device Management → VIA Screen Editor.
   The VIA Screen Editor window appears.
- 2. Click **Import Templates** on the other device.
- 3. Navigate to the location where the exported template was saved.
- 4. Select the file and click **Open**. Imported template displays in the template list of the other device.

## **Previewing Templates**

### To preview templates:

1. Click Device Management → Add Screen Layout.

The VIA Screen Layout window appears.

- 2. Click VIA Screen Editor → Add Screen Layout.
- 3. Add Wallpaper widget and drag a wallpaper from right or upload from computer.
- 4. Add any required widgets.
- 5. Click Preview.

### **Adding a Screen Layout**

The window below appears and shows how the arrangement would appear on main display.

#### To add a screen layout:

1. Click VIA Management → VIA Screen Editor.

VIA screen editor page appears.

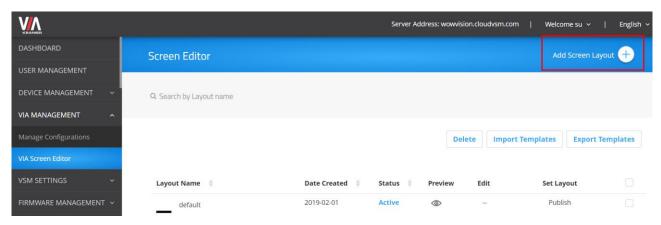

Figure 48: VIA Screen Editor Page

2. Click Add Screen Layout to create new template.

VIA screen editor window appears.

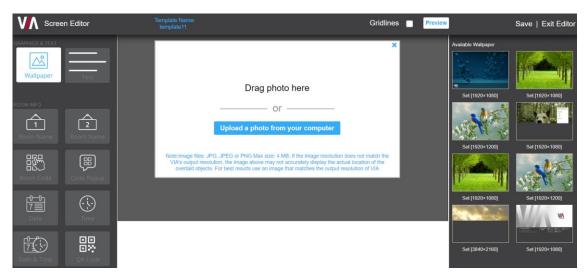

Figure 49: VIA Screen Editor Window

- 3. Perform below steps to configure template:
  - Uploading Wallpaper on page 52.
  - Adding Text on page <u>53</u>.
  - Adding Room Name on page <u>55</u>.
  - Adding Room Name 2 on page 57.
  - Adding Room Code on page <u>58</u>.
  - Adding Code Popup on page 60.
  - Adding Date on page 61.

- Adding Time on page 62.
- Adding Date & Time on page 63.
- Adding Adding QR Code on page 64.
- Adding a Calendar on page 65.
- Adding Timer on page 67.
- 4. Click **Save** to save the changes made by you in the list of templates. This appears as a template when VIA screen editor is launched.
  - All changes will be lost if you do not click save before exiting.
- **5.** Click **Preview** to view the changes that you have made. For preview to work, a wallpaper must be uploaded.
- 6. Select **Gridlines** to display a grid that can be used to correctly align elements. This grid only appears on the VIA screen editor and not on the main display.

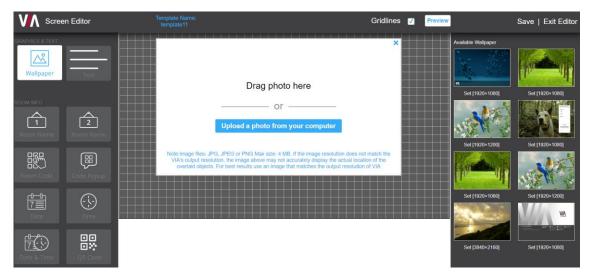

Figure 50: VIA Screen Editor with Gridlines

7. Click **Exit Editor** to return to VIA Screen editor template list.

# **Uploading Wallpaper**

Upload the wallpaper onto the device screen.

To upload a wallpaper to the device:

1. In the Screen Editor, click the icon.

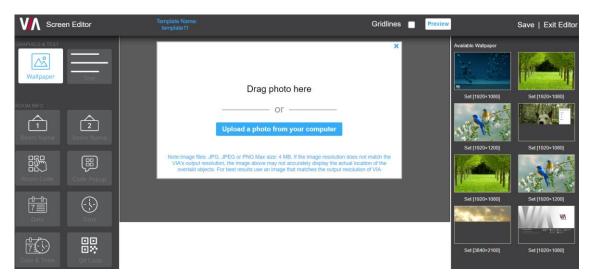

Figure 51: Upload Wallpaper - Screen Editor

- 2. Upload the wallpaper in any of the following ways:
  - Click and drag the image to the center area if the desired wallpaper image is available on the right-side pane.
  - Click **Upload a photo from your computer** if you need to upload a new wallpaper image.
  - Select a wallpaper file size that does not exceed 4 MB. Supported file extensions are PNG, JPG, and JPEG.

After uploading the wallpaper, its information is displayed.

# **Adding Text**

### To add text to the wallpaper:

1. Click and drag onto the center wallpaper area to add a text box.

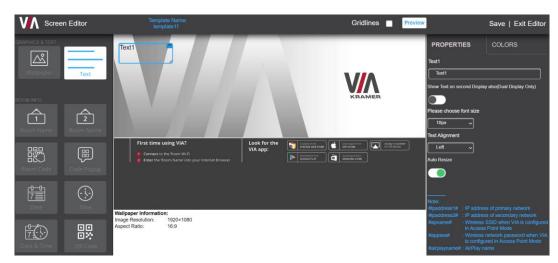

Figure 52: Text - Screen Editor

- 2. Select PROPERTIES tab on the right-side pane to enter the text and set its properties:
  - a. Enter the message to appear on the device in the Text[1] field.
     Text box numbers change in sequence for each subsequent text box that you add.

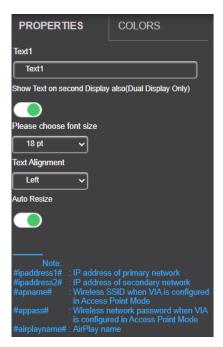

Figure 53: PROPERTIES Pane

- b. Add text as shown in the note on the right-hand side to display the following information:
  - #ipaddress1#: IP address of primary network.
  - #ipaddress2#: IP address of secondary network.
  - #apname#: Wireless SSID when VIA is configured in Access Point Mode.

- #appass#: Wireless network password when VIA is configured in Access Point Mode.
- #airplayname#: AirPlay name.
- c. Under Show Text on second Display also (Dual Display Only), move slider to **ON** to automatically display text on second connected display.
- d. Select the font size for the text as it appears on the device.
- e. Select the text alignment.
- f. Auto resize toggle: move slider to ON to ensure that there are no cropped areas in the displayed information. The border of the box is reset as per the size of the text. This change is seen on the device and not while the template is still being created.
- 3. Select COLORS tab on the right-side pane to set text colors:

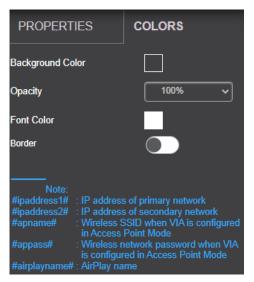

Figure 54: COLORS Pane

a. Click Background Color to change the text box background color.
 By default, the background is set to None (transparent background).

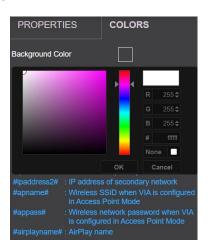

Figure 55: Background Color

b. Set the Opacity of the background (after setting a background color).

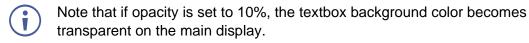

- c. Select the text font color (white, by default).
- d. Toggle border (enable or disable) to show border on the main display.
- e. If Border is enabled, select border color.

### **Adding Room Name**

Add the room name.

### To add a room name:

1. Click and drag Room Name onto the center area to add a room name to the main display. The right pane displays all the properties associated with room name.

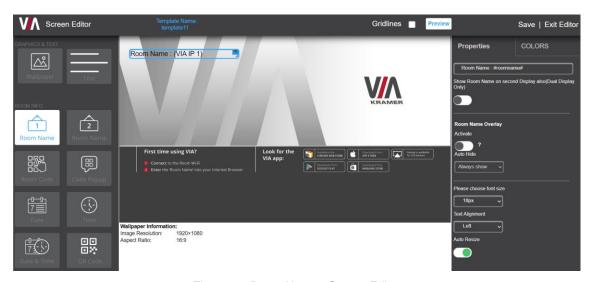

Figure 56: Room Name - Screen Editor

2. Select PROPERTIES tab on the right-side pane to enter the room name and set its properties:

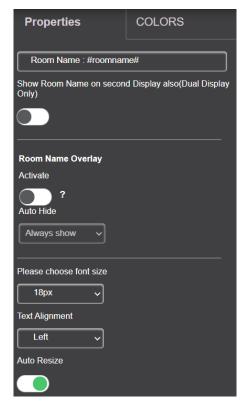

#### a. Enter Room Name.

This field can be edited to read anything. #roomname# for example, IP address of the device is displayed here. So, **Room Name:** #roomname# is displayed on the device as Room Name: <IP address of device>. To replace #roomname# with some other text, a <u>DNS</u> must be configured. Type #AirplayName# to replace IP address of the device with its AirPlay® Name.

 Toggle Show Room Name on second Display also (Dual Display Only) to ON to display the room name on the second display that is connected to the device (Campus 2, Campus, Campus 2 Plus and Campus Plus).

#### c. Activate Room Name Overlay.

Room name overlay is a bar which appears on top and displays the room name for participants to login. This is especially helpful during presentations when room name on the wallpaper is hidden.

- · Room Name Overlay can be activated by clicking the **Activate** toggle.
- To keep the overlay visible at all times, select Always Show; otherwise select a time (in seconds) after which the overlay should disappear.
- To keep the overlay visible at DSS only, select Show only with DSS.
- d. Set the room name font size.
- e. Select the text alignment.
- f. Auto resize toggle: move slider to ON to ensure that there are no cropped areas in the displayed information. The border of the box is reset as per the size of the text. This change is seen on the device and not while the template is still being created.

3. Select COLORS tab on the right-side pane to set text colors:

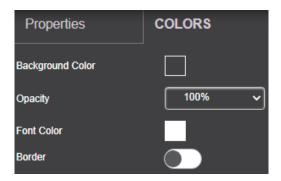

a. Click Background Color to change the text box background color.
 By default, the background is set to None (transparent background).

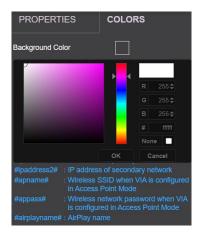

Figure 57: Background Color

- b. Set the Opacity of the background (after setting a background color).
- Note that if opacity is set to 10%, the textbox background color becomes transparent on the main display.
- c. Select the text font color (white, by default).
- d. Toggle border (enable or disable) to show border on the main display.

# **Adding Room Name 2**

This icon is always seen on VIA screen Editor. However, Room Name 2 appears on the device main display only when configured with dual network and subsequently has two working IP addresses. The properties and color options are the same as Room Name(see <u>Adding Room</u> Name on page <u>55</u>).

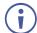

This is visible only when a dual network is configured on VIA.

### **Adding Room Code**

#### To add a room code:

1. Click and drag Room Code onto the center area to add the Room Code box to show on main display.

The right pane displays all the properties and colors associated with Room Code.

2. Select PROPERTIES tab on the right-side pane to enter the text and set its properties:

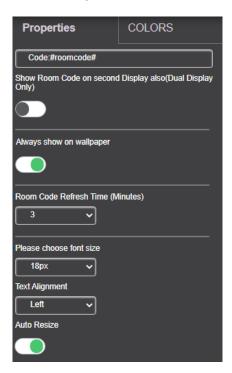

- a. Code: This has two parts. If #roomcode# is changed to a different code, that is the code for new participants to log in. Room Code refresh time has no effect on the custom room code. The text 'Code' is just a label. It can be renamed to anything or can be removed altogether.
- b. Toggle **Show Room Code** on second Display also (Dual Display Only) move slider to ON to display the room code on the second display connected to the device.
- c. Enable **Always show on wallpaper** for Room Code to appear on the device screen at all times, when no one is presenting.
- d. Select **Room Code Refresh Time.** The room code number changes after a specific interval so that an uninvited participant cannot log in with existing room code. This has no effect in case of custom room codes.
- e. Select the font size for the room code text as it appears on the device.
- f. Select the text alignment.
- g. Auto resize toggle: move slider to ON to ensure that there are no cropped areas in the displayed information. The border of the box is reset as per the size of the text. This change is seen on the device and not while the template is still being created.

### 3. Select the COLORS tab.

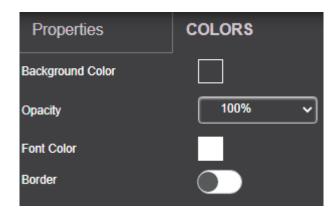

- a. Click Background Color to change the box background color.
   By default, the background is set to None (transparent background).
- b. Set the Opacity of the background (after setting a background color).
- Note that if opacity is set to 10%, the textbox background color becomes transparent on the main display.
- c. Select the font color (white, by default).
- d. Toggle border (enable or disable) to show border on the main display.
- e. If Border is enabled, select border color.

### **Adding Code Popup**

the code popup controls the popup containing the room code, seen when a participant is trying to login.

### To add the code popup:

- 1. Click and drag to the center area to add the Code Popup box and show it on the main display.
  - The right pane displays all the properties associated with Code Popup.
- 2. Select PROPERTIES tab on the right-side pane to enter the code popup number and set its properties:

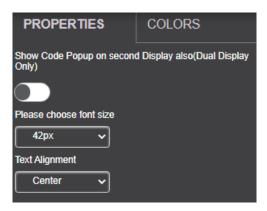

- a. Set the font size of Code Popup.
- b. Select the text alignment.
- 3. Select the COLORS tab on the right-side pane:

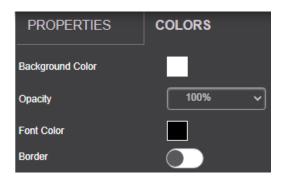

- a. Click **Background Color** to change the text box background color. by default the background is set to None (transparent background).
- b. Set the Opacity of the background (after setting a background color).
- Note that if opacity is set to 10%, the textbox background color becomes transparent on the main display.
- c. Change the font color (white, by default).
- d. Toggle border (enable or disable) to show border on the main display.

### **Adding Date**

#### To add the date:

- Click and drag onto the center area to add the date to the main display.
   The right pane displays all the properties associated with Date.
- 2. Select PROPERTIES tab on the right-side pane to enter the date properties:

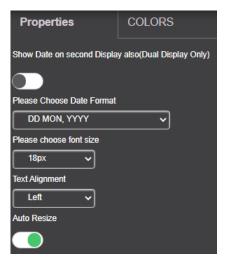

Figure 58: Date Color Tab

- a. Move Show Room Code on second Display also (Dual Display Only) slider to ON to display the date on the second display connected to the device.
- b. Select the **Date Format**:
  - DD MON, YYYY day, month and year.
  - MON DD, YYYY month, day and year.
  - · DD MON Day and month only.
  - MON DD month and day.
- c. Set the font size.
- d. Select the text alignment.
- e. Auto resize toggle: move slider to ON to ensure that there are no cropped areas in the displayed information. The border of the box is reset as per the size of the text. This change is seen on the device and not while the template is still being created.
- 3. Select the COLORS tab on the right-side pane to set text colors:

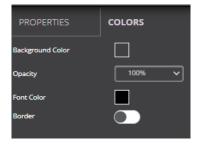

Figure 59: Date Color Tab

- a. Click Background Color to change the background color.
   By default, the background is set to None (a transparent background).
- b. Set the Opacity of the background (after setting a background color).
- Note that if opacity is set to 10%, the textbox background color becomes transparent on the main display.
- c. Change the font color for text to appear in any other color.
- d. Toggle border (enable or disable) to show border on the main display.

### **Adding Time**

#### To add time:

1. Click and drag on to the gray area in the center to add the time box and show it on main display.

The right pane displays all the properties associated with Time.

2. Select PROPERTIES tab on the right-side pane to enter the time properties:

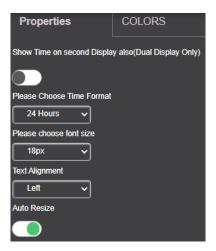

Figure 60: Time Properties Tab

- a. Move **Show Room Code on second Display also (Dual Display Only)** slider to ON to display the time on the second display connected to the device.
- b. Select the Time Format: 24 Hours or AM/PM.
- c. Set the font size.
- d. Select the text alignment.
- e. Auto resize toggle: move slider to ON to ensure that there are no cropped areas in the displayed information. The border of the box is reset as per the size of the text. This change is seen on the device and not while the template is still being created.

3. Select the COLORS tab on the right-side pane:

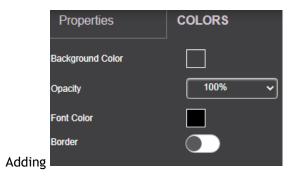

- a. Click Background Color to change the background color.
   By default, the background is set to None (a transparent background).
- b. Change the font color for text to appear in any other color.
- c. Toggle border (enables or disables) to show border on the main display.

### **Adding Date & Time**

#### To add date & time:

1. Click and drag Date & Time onto the center area to add the date & time box and show it on main display.

The right pane displays all the properties associated with Date & Time.

2. Select the PROPERTIES tab on the right-side pane.

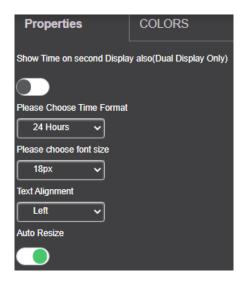

- a. Move Show Time on second Display also (Dual Display Only) slider to ON to display the time on the second display connected to the device.
- b. Select the Time Format: 24 Hours or AM/PM.
- c. Set the font size.
- d. Select the text alignment.
- e. Auto resize toggle: move slider to ON to ensure that there are no cropped areas in the displayed information. The border of the box is reset as per the size of the text. This change is seen on the device and not while the template is still being created.
- 3. Select the COLORS tab on the right-side pane.

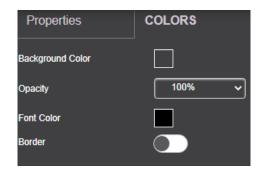

- a. Click Background Color to change the background color.
   By default, the background is set to None (a transparent background).
- b. Set the Opacity of the background (after setting a background color).
- Note that if opacity is set to 10%, the textbox background color becomes transparent on the main display.
- c. Change the font color.
- d. Enable border to show border on the main display.

### **Adding Adding QR Code**

#### To add a QR code:

1. Click and drag QR code onto the center area to add a QR Code for mobile clients to scan and login.

The right pane displays all the properties associated with the QR Code.

2. Select the PROPERTIES tab on the right-side pane:

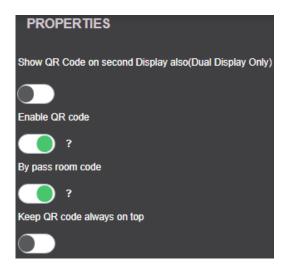

- a. Move Show QR Code on second Display also (Dual Display Only), slider to ON to show the QR Code on both displays, when using dual displays.
- b. Slide Enable QR code (to ON) and have the QR code appear on the main display.
- c. Slide By pass room code (to ON) to have the clients scan and login to the device without entering the room code.
- d. Slide Keep QR code always on top (to ON) for the QR Code to appear on top always.

# **Adding a Calendar**

### To add a calendar:

1. Click and drag calendar onto the center area to add Upcoming Meetings box.

The right-side pane displays all the properties associated with the calendar.

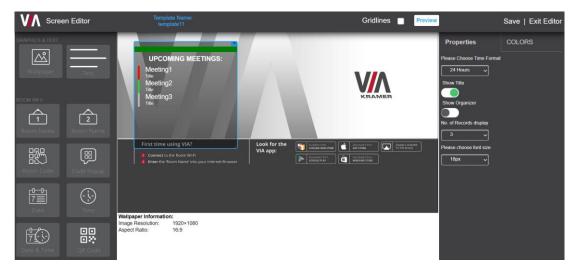

2. Add the following properties.

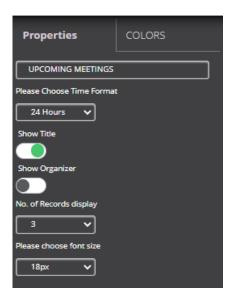

- a. Enter Upcoming meetings title.
- b. Select the Time Format: 24 Hours or AM/PM.
- c. Slide **Show Title** to ON to show the title of the meeting.
- d. Slide **Show Organizer** to ON to show the organizer.
- e. Select the **No. of Records display**, select the number of meetings, scheduled or ongoing, to be displayed.
- f. Set the font size.

3. Select the COLORS tab on the right-side pane.

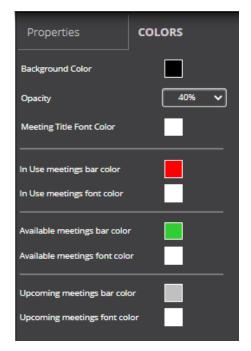

Figure 61: Calender Colors Tab

- a. Click Background Color to change the background color.
   By default, the background is set to None (a transparent background).
- b. Set the Opacity of the background (after setting a background color).
- Note that if opacity is set to 10%, the textbox background color becomes transparent on the main display.
- c. Select Meeting Title Font Color.
- d. Select In Use meetings bar Color.
- e. Select In Use meetings font Color.
- f. Select **Available meetings bar color** Select a color for the bar which marks when a device or room is available for meetings.
- g. Select Available meetings font color.
- h. Select Upcoming meetings bar color.
- i. Select Upcoming meetings font color.
- 4. Click Save.

# **Adding Timer**

The timer displays the time left before the next meeting.

#### To add the timer:

1. Click and drag onto the center area to add a timer for upcoming meetings and show it on main display.

The right pane displays all the properties associated with the timer.

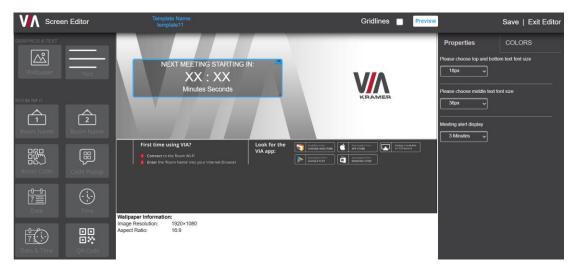

- 2. Select the PROPERTIES tab on the right-side pane:
  - a. Select the text font size.
  - b. Select the minutes and seconds (XX:XX) font size.
  - c. Set the Meeting alert display (for when the timer appears on main display before the next meeting). The values are in minutes.

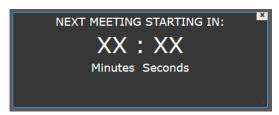

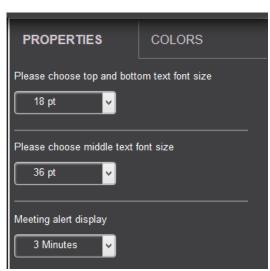

3. Select the COLORS tab on the right-side pane.

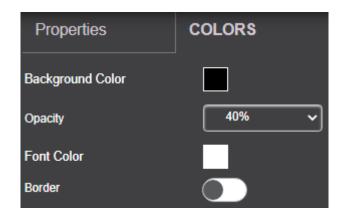

- a. Click Background Color to change the background color.
   By default, the background is set to None (a transparent background).
- b. Set the Opacity of the background (after setting a background color).
- Note that if opacity is set to 10%, the textbox background color becomes transparent on the main display (40% by default).
- c. Change the font color.
- d. Enable border to show border on the main display.

# **VSM Settings Management**

- <u>Configuring VSM Home Page</u> on page <u>69</u>.
- Managing License Details on page 70.
- Viewing App Version Details on page 70.
- <u>Defining VSM Settings</u> on page <u>71</u>.

# **Configuring VSM Home Page**

**VSM on Cloud & VSM on Premises** enables modifying the design and functions of the home page.

To configure a logo and logo URL:

- 1. Click VSM SETTINGS → Modify VSM Home Page.
- 2. Click the **Show DNS Name in place of gateway name** to Show DNS Name in place of device name.
- 3. To change the logo, click **Upload Logo** and select a new logo.
- If required, slide Auto redirect to login page to on (green) to redirect VSM to the black login page after logging out of VSM.
   By default, when logging out of VSM, the VSM home page appears.
- 5. To change the logo URL, in logo URL, enter logo URL and click Update.
- 6. Click Preview. An updated homepage preview appears.
- 7. Click Update.
- 8. To rollback changes in VSM homepage, click **Reset to Default**.

### **Managing License Details**

### **Viewing VSM License**

To view license details:

Click VSM Management → License Details.

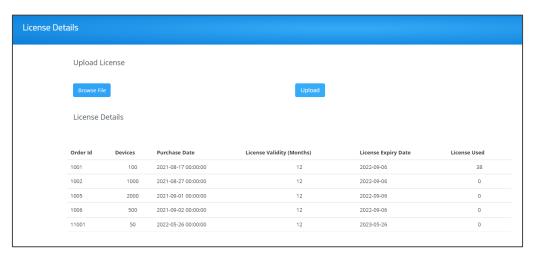

Figure 62: VSM License Details

#### **Uploading VSM License (only for Cloud)**

To upload a VSM license:

- 1. Save the VSM license to your server.
- 2. Click VSM SETTINGS → License Details.
- 3. Click Browse File.
- 4. Select the saved VSM license file from server.
- 5. Click Upload.

VSM license is uploaded.

### **Viewing App Version Details**

To view App Version Details:

 Login to the Administration Interface (see <u>Accessing the Administration Interface</u> on page <u>9</u>)

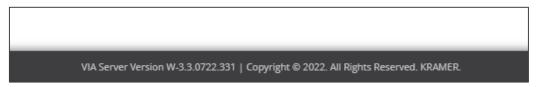

Figure 63: Viewing VSM Server Details

2. Click the VIA Server Version number on the Footer. The device version table appears.

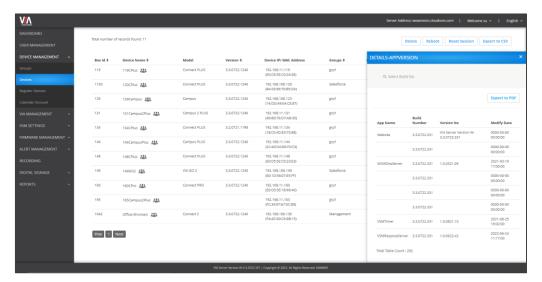

Figure 64: VIA Server Version Details

3. If required, click Export to PDF.

The Version table downloads to an easy shareable PDF format.

### **Defining VSM Settings**

Define VSM Settings such as VSM session timeout, captcha and VIA Discovery settings.

#### To define VSM settings:

- Click VSM SETTINGS → Settings.
   The DEVICES items appear.
- 2. Select **DEVICES**:
  - Slide Auto Generated Device ID to on to automatically generate a gateway ID for each VIA device that is added.
  - Set business hours to define the time VSM alerts are sent.
  - Slide Firebase Setting to on to....
- 3. Select **VIA DISCOVERY**, slide VIA Discovery Service on to enable VIA device discovery.
  - If on, click Check Synced Status to view device synced status.

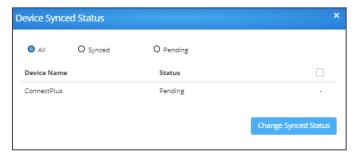

Figure 65: VIA Discovery - Device Synced Status

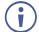

Gateways that have not yet been synced with VSM, show a "Pending" status. If the gateway is connected, a checkbox appears.

- Select a checkbox and click Change Synced Status.
- The selected gateways are synced, and the status now shows "Synced".
- 4. Select VIA DISCOVERY to set VIA settings:
  - Click Set VIA Settings. The Set VIA Settings page appears.

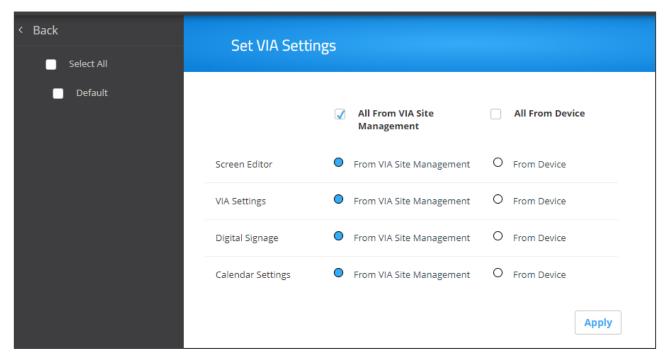

Figure 66: Set VIA Settings Page

- For each of the VIA features, select which features to control from VSM or from the device.
- Click Apply. (select all, default???)
- 5. Click WEB SESSION and select the session timeout.
- 6. To set auto log out session Frequency Alert, select **time duration**.
- 7. Click **SECURITY**:
  - Slide Captcha to on/off to enable or disable captcha on VSM Login page.
  - Select the password policy options for users to apply when selecting a password:
    - · Use Alphanumeric characters.
    - · Use at least one special character.
    - · Use at least one capital letter.
    - · Define minimum password length.
  - Click Apply.

# **Managing Firmware**

VSM will push version 3.0/2.5/2.4 on device version 2.3.0418.960 and above.

- VIA allows schedule of firmware only after verifying that the device has enough space.
- Only .zip files can be uploaded, after upload the files turn into their respective .exe or .rpm or .deb files for different models of the VIA.
- If the firmware download process is interrupted for some reason, the download will start from the interrupted state rather than starting a fresh download.

### **Updating Firmware**

You can upload the new firmware via VSM Management. The new uploaded Firmware on the server is silently downloaded in the background on the VSM. Once download is complete, authorized users receive Updated Firmware alerts.

#### **Uploading the Firmware**

To upload the Firmware:

 Click FIRMWARE MANAGEMENT → Update Firmware. The Update Firmware page appears.

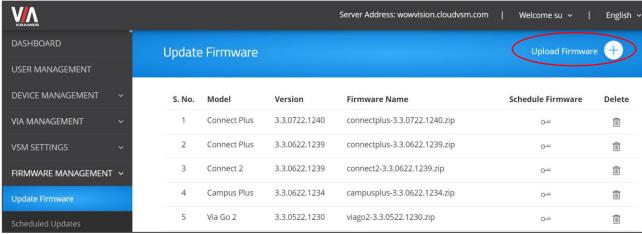

Figure 67: Update Firmware Page

2. Click **Update Firmware +**. The Upload Firmware window appears.

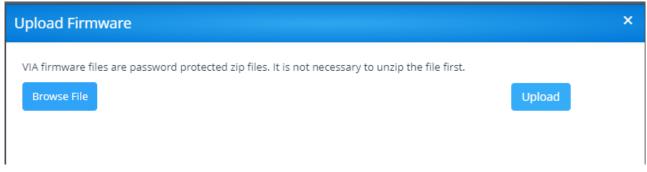

Figure 68: Browse Firmware File

3. Click Browse File and select the firmware (zip) file.

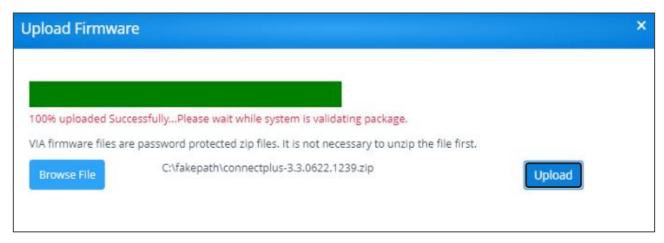

Figure 69: Firmware Uploading Pane

4. Click Upload.

The firmware is uploaded, and appears in the Upload firmware page.

5. Click **Delete** icon to delete firmware that is not scheduled for an update.

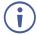

VIA firmware files are password protected ZIP files. It is NOT necessary to unzip the file first.

#### **Scheduling a Firmware Update**

To schedule firmware update:

1. Click FIRMWARE MANAGEMENT → Update Firmware.

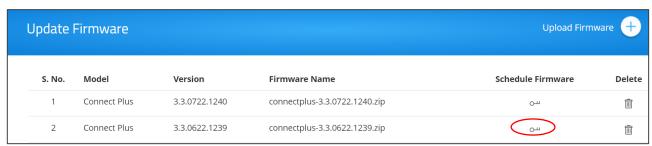

Figure 70: Update Firmware Page

2. Click ou next to the relevant device.

3. Select respective **Groups** and **Devices**.

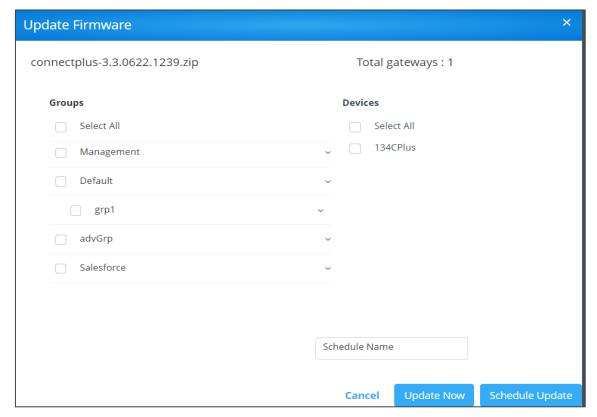

Figure 71: Update Firmware Pane

- Select the gateway.
- 5. Enter Schedule Name Schedule Name field.
- 6. Click **Update Now** to update the firmware instantly or click **Schedule Update** to schedule an update. When clicking Schedule Update, the Firmware Scheduler window appears:

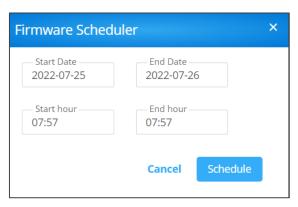

Figure 72: Firmware Scheduler

- a. Select Start Date and End Date.
- b. Select Start hour and End hour.

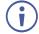

End time should be at least 6 hours later than start time.

c. Click Schedule.

Firmware update is scheduled and displays on Scheduled Updates page.

## **Scheduling Updates**

This option describes how to schedule firmware updates to the devices.

- 1. Click FIRMWARE MANAGEMENT → Scheduled Updates.
- 2. Click the respective schedule name to see details.

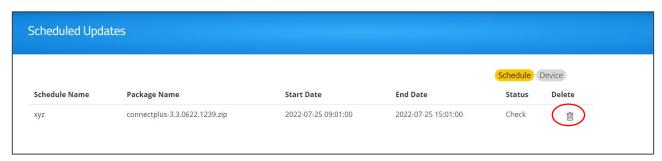

Figure 73: Scheduled Updates Page

- 3. Click Schedule to
- 4. Click to delete a specific device firmware update, next to the respective schedule name.

## **Managing Alerts**

. The Alert List shows all the alerts that have been created on this VSM. Managing device alerts via VSM includes the following actions:

- Users can edit and delete only the alerts created by them.
- For alerts created by other users, the only available options are to set them.
- Alert list shows the alert type and its threshold value, among other details.
- As per the rules of this threshold, the user receives an email if the threshold value is exceeded.
  - For CPU usage, alert emails are sent every 2 minutes.
  - For Hard disk usage, email is sent every 6 hours.
  - If VIA unit is unreachable, alert emails are sent every 15 minutes.

### **Adding an Alert**

The alert list displays all the created and predefined alerts.note that **VIA Unreachable** and **New Firmware** are default alerts.

#### To add an alert:

1. Click **ALERT MANAGEMENT** → **Alert List**. The Alert List page appears.

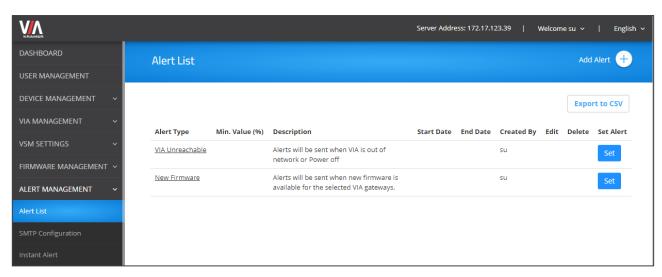

Figure 74: Alert List Page

2. Click Add Alert. The Add Alert window appears.

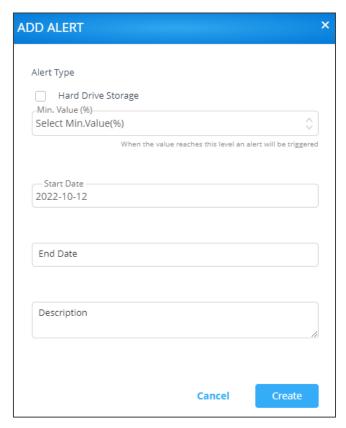

Figure 75: Add Alert Window

- 3. Under Alert Type, check Hard Drive Storage.
- 4. Select storage level minimum [%]. An alert is sent if storage drops below the selected level.
- 5. Enter the alert Start Date.
- 6. Enter the alert End Date.
- 7. Enter the alert description.
- 8. Click Create. The alert is created. The Alert Type window appears.

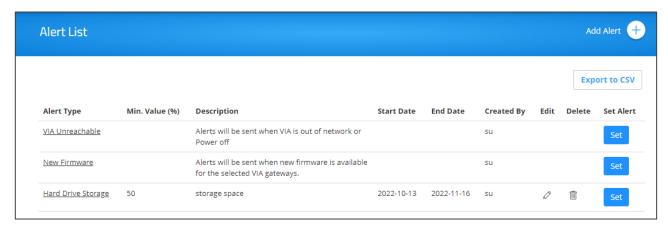

Figure 76: New Alert Added

### Setting an Alert.

You can set either set a default or a created alert.

#### To set a default/created alert:

1. Click **Set** next to an alert in the Alert List page. The alert Type window appears.

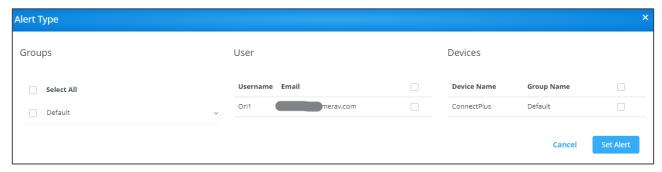

Figure 77: Alert Type Window

- 2. Click Set against an alert type.
- 3. Under Groups, select a group of devices.
- 4. Under User, select the users who are to receive this alert type.
- 5. Under Devices, select the Destination devices for this alert type.
- 6. Click Set Alert.

The alert is set and enabled.

### **Managing Alert List**

Each alert is assigned to all authorized users by default. An email is sent to the user which can then activate or deactivate an alert for a specific duration.

#### To manage the alert list:

1. Click **ALERT MANAGEMENT** → **Alert List**. The Alert List page opens.

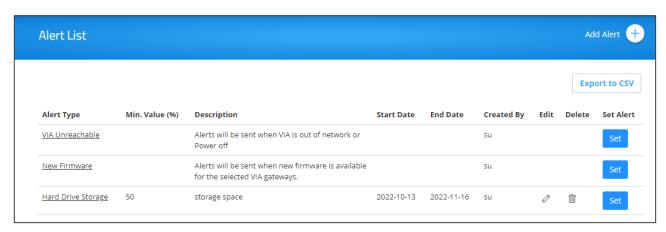

Figure 78: Alert List

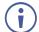

A User can only edit and delete the alerts created by him/her and can only use the set feature on other user's alerts.

- 2. To edit an alert:
  - in the Alert List, click the **Edit** icon.
  - Update the required field.
  - Click Update.
- 3. To delete an alert, in the Alert List page, click the **Delete** icon.
- 4. Under Alert Type, to see alert details, click a specific alert. The alert applied to the respective users and devices appears.

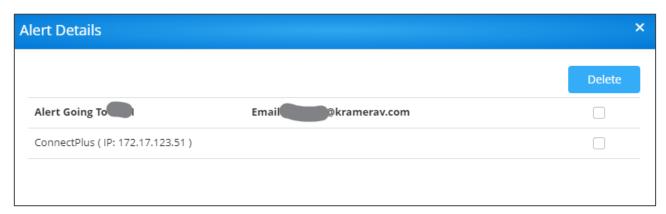

Figure 79: Alert Details Window

Select a device and click **Delete** to stop receiving alerts from this device.

### **Suppressing an Alert**

When an alert is sent to users, they receive an alert email with a link.

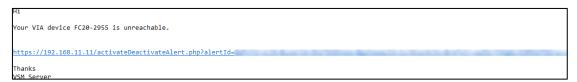

Figure 80: Alert Email

The users can then click the link in the email to activate or deactivate the alert page.

#### To suppress an alert:

- 1. Click the link in the alert email that you have received.
- 2. Inside the form field, click Alert End Date Time.
- 3. Select a date and time.
- 4. Click **Add** to suppress the alert until the selected date and time. Alerts stop coming the moment you click **Add**.
- 5. Click **Reset** to clear the field and select a new date and time.

### **Configuring SMTP**

This feature is used to configure the email account with the SMTP server to receive alerts.

#### To configure SMTP:

1. Click ALERT MANAGEMENT -> SMTP Configuration.

SMTP configuration tab appears

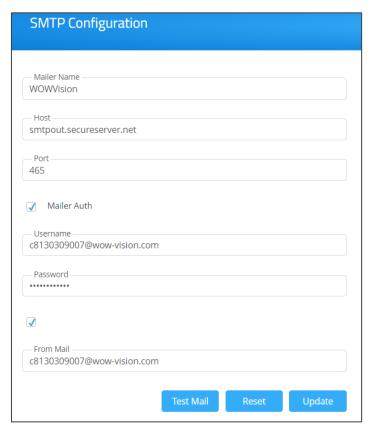

Figure 81: SMTP Configuration Tab

- 2. In SMTP Configuration, enter the information into all fields.
- 3. Click Save.
- 4. To check validity of the link, click Mailer Auth.

The SMTP configuration success message appears.

```
This is a test mail.
SMTP configuration set successfully.
Regards,
Support Team
```

Figure 82: SMTP Configuration Message

- 5. To test email validity, click **Test Mail**.
- 6. To reset the configuration, click **Reset**.
- 7. To update a configuration, click **Update**.

### **Managing an Instant Alert Message**

Using this option user can add alerts.

To manage the instant alert message:

- 1. Click ALERT MANAGEMENT → Instant Alert.
- 2. Click Add Alert.

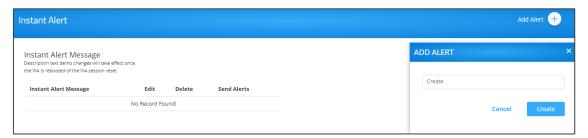

Figure 83:Instant Alert Message

- 3. In the Create field, enter the Instant Alert Message to flash across all device screens once activated.
- 4. Click Create.
- 5. Click an Instant Alert Message The set alert window appears, and the Instant Alert Message can be configured.

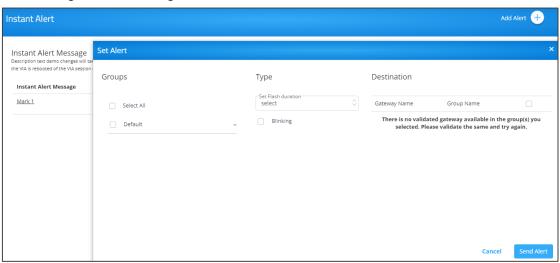

Figure 84: Setting Alert Window

- 6. Perform the following actions:
  - a. Under Groups, select a device group.
  - b. Under Destination, select devices.
  - c. Select flash duration (the time the alert stays on) from the list.
  - d. Check **Blinking** for the alert to flash.
  - e. Click **Send Alert** to send an alert to the all list all the devices instantaneously. you can click the alert message to view devices which are to receive this alert.

# **Managing Recording**

Download, edit and delete a recording.

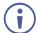

you can delete a selected recording from VSM. Before deleting you need to add the recording devices to the VSM.

#### To Manage recording list:

- 1. Click **RECORDING**. The recording list appears.
- 2. Click **Download** on the selected row to download a recording.
- 3. Click **Edit** on the selected row to edit the recording description.
- 4. Click **Delete** on the selected row to delete the recording.
- <u>Managing Content</u> on page 84.
- Managing Templates on page 92.
- Managing Campaign Editor on page <u>94</u>.
- Scheduling a Campaign on page 97.
- Managing Fonts on page 100.

## **Digital Signage**

VSM enables configuring digital signage on any VIA Device. The Digital Signage feature enables using VIA to display dynamic content and information on the main display when there is no meeting in progress. Use a predefined template or create your own display configuration with up to three frames of content that appear simultaneously. Then, schedule campaigns (contact configurations) to run automatically at specific dates and times.

this section describes the following actions:

- Managing Content on page 84.
- Managing Templates on page 92.
- Managing Campaign Editor on page 94.
- <u>Scheduling a Campaign</u> on page <u>97</u>.
- Managing Fonts on page 100.

### **Managing Content**

VSM enables creating a library of media content to to use via digital signage. The types of media that can be displayed are:

- Web URL Live web page.
- Scroller Scrolling text, custom text message that scroll across the screen.
- Media (Image) Static image with the following allowed file extensions: jpg, jpeg, bmp, gif and png.
- Media (Video) Video with the following allowed file extensions: avi, mpeg, wmv, mpg, mov, vob, mkv, mp4 and m4v.
- RSS Live RSS feed.

#### To create and upload digital signage media:

 Click DIGITAL SIGNAGE > Manage Content on the navigation pane. The Manage Content page appears.

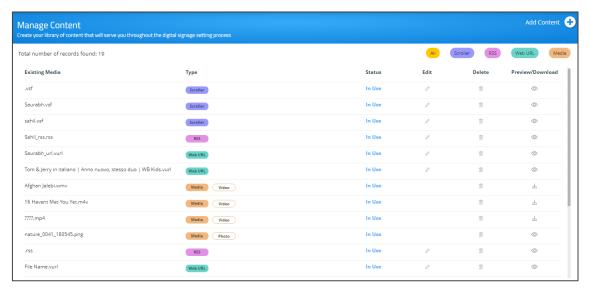

Figure 85: Manage Content Page

- 2. Create and upload media, as required:
  - Adding Web URL on page 86.
  - Creating Scrolling Text on page 87.
  - <u>Uploading Media Files</u> on page <u>88</u>.
  - Adding RSS Feed on page 90.
- 3. Once created, you can perform the following actions:
  - Click Scroller/RSS/Web URL/Media to filter the content by media type or click All to view all media types.
  - Click 
     o to preview the content.
  - Click to download the content (video media type only).
  - Click to edit the content (for Web URL, RSS and Scroller media types).
  - Click 
     in to delete the selected media.

Media type is created and managed.

#### **Adding Web URL**

To add Web URL, to the Manage Content page:

1. Click Add Content and then Web URL.

The Web URL window appears.

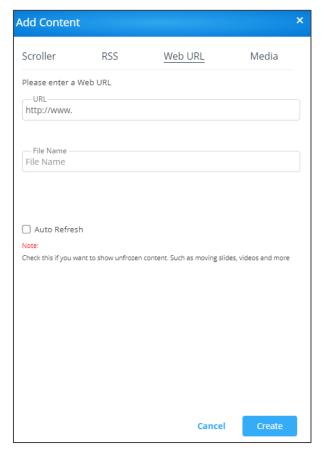

Figure 86: Web URL Window

- 2. Enter the URL address and the File Name and click **Create**. The new URL is added to the Existing Media list.
- 3. Set Auto Fresh check box as follows:
  - Check **Auto Refresh** to display a URL with dynamic content.
  - Clear Auto Refresh to display a URL as a static page.
- 4. Click Create.

URL content is created.

#### **Creating Scrolling Text**

To create scrolling text:

- 1. Click **DIGITAL SIGNAGE** > **Manage Content** on the navigation pane.
- 2. Click Add Content and then click Scroller.

The Scroller window appears.

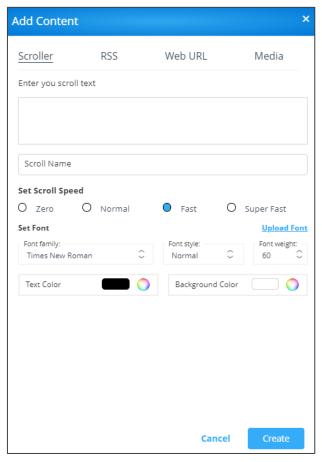

Figure 87: Scroller Window

- 3. Enter the scroll text (for example, Welcome).
- 4. If required, enter the following variables into the text field:
  - #airplayname# Displays the airplay name.
  - #roomname# Displays the room name/code for joining into the meeting.
  - #appass# Displays the Access Point password.
  - #apname# Displays the Access Point name.
  - #ipaddress1# –Displays the IP address for the primary network.
  - #ipaddress2# Displays the IP address for the second network, if in use.
- 5. Enter the Scroll Name (for example, Welcome).
- 6. Check the scrolling speed under Set Scroll Speed (for example, Fast). Select Zero to create a static text display.
- 7. Under Set Font:

- Select the font type (under Font Family).
- Click Upload Font and follow the instructions to upload a new font type.
- Select the Font Style (Normal, Italic, Bold or Bold Italic).
- Select font size (under Font Weight).
- Click next to Text Color to select the text color.
- Click next to Background Color to select the background color.

The Scroller parameters are set:

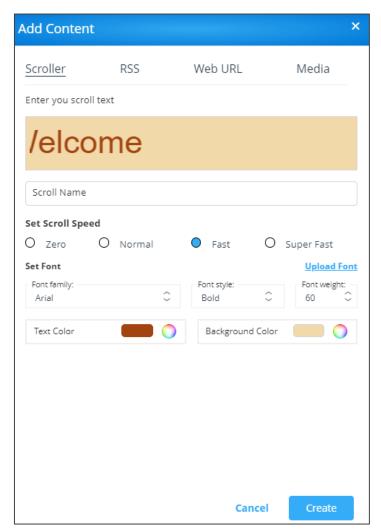

Figure 88: Setting Scroller Content

#### 8. Click Create.

The new scroller is added to the Existing Media list.

### **Uploading Media Files**

To upload Media Files:

- 1. Click **DIGITAL SIGNAGE** > **Manage Content** on the navigation pane.
- 2. Click Add Content and then click Media.

The media window appears.

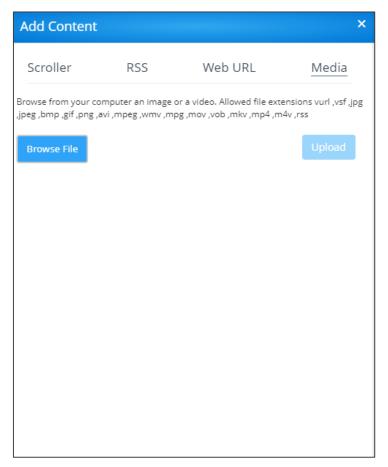

Figure 89: Media Window

#### 3. Click Browse File.

A file browser window appears.

- 4. Select an image or video file and click Open.
- 5. Click **Upload**.

The file is added to the Existing Media list.

#### **Adding RSS Feed**

#### To add RSS Feed:

- 1. Click **DIGITAL SIGNAGE** > **Manage Content** on the navigation pane.
- Click Add Content and then click RSS.

The RSS window appears.

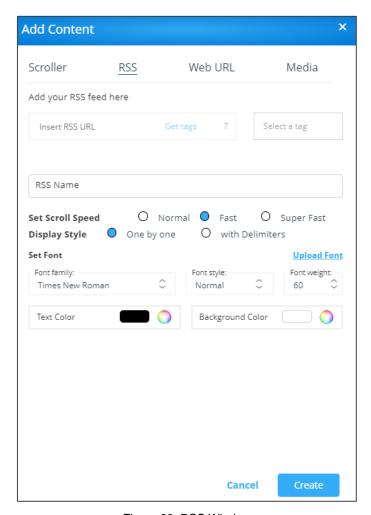

Figure 90: RSS Window

- 3. Enter the RSS feed URL address into the Insert RSS URL text box.
- 4. Click **Get tags**. The Select a tag drop-down list appears.
- 5. Under the **RSS Name**, enter the RSS name.
- 6. Check the scrolling speed under Set Scroll Speed (for example, Fast).
- 7. Select the Display style (either One by one or with Delimiters.
- 8. Under Set Font:
  - Select the font type (under Font Family).
  - Click **Upload Font** and follow the instructions to upload a new font type.
  - Select the Font Style (Normal, Italic, Bold or Bold Italic).
  - Select font size (under Font Weight).

- Click next to Text Color to select the text color.
- Click next to Background Color to select the background color.
- 9. Click Create. The RSS feed is added to the Existing Media list.

### **Managing Templates**

VIA Campus enables you to preview, edit, delete and add digital signage templates.

To add a digital signage template:

1. Select **DIGITAL SIGNAGE** > **Template Manager** on the navigation pane.

The Template Manager page appears.

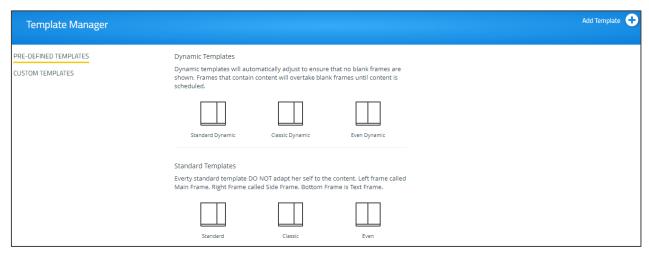

Figure 91: Template Manager Page

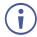

The **Pre-Defined Templates** tab shows Dynamic and Standard templates. Dynamic templates automatically adjust to the content, to ensure that no blank frames are shown. Standard Templates DO NOT adapt to the content.

You can select and use the predefined templates when creating a campaign via the campaign editor (see <u>Managing Campaign Editor</u> on page <u>94</u>).

2. Click **Add Template**. The Add Template window appears.

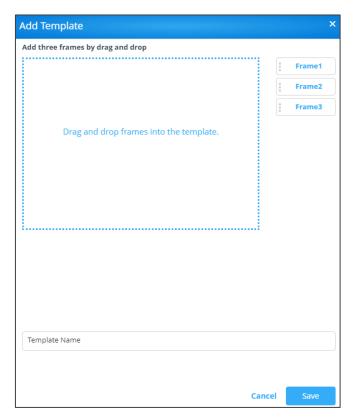

Figure 92: Add Template Window

- 3. Enter the template name to the **Template Name** text box.
- 4. Drag and drop box Frame1 to the display area on the left side.

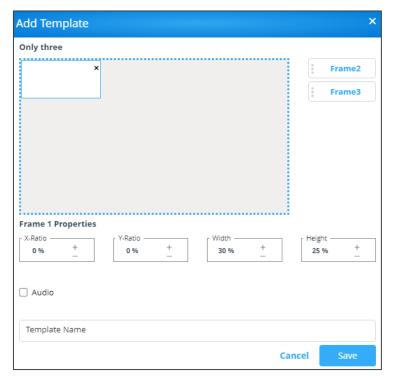

Figure 93: Add Template Window

The frame moves to the display area.

- 5. Drag the box to move and resize it. Alternatively, you can use Frame 1 Properties to resize and relocate it.
- 6. in the same way, you can drag and resize Frame2 and Frame 3.

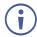

You do not have to use all 3 frames.

- 7. Check **Audio** to play audio from a selected frame.
- 8. Click Save.
- 9. Select Custom Templates.

The new template is added and appears in the Custom Template Manager list.

A list of saved templates appears.

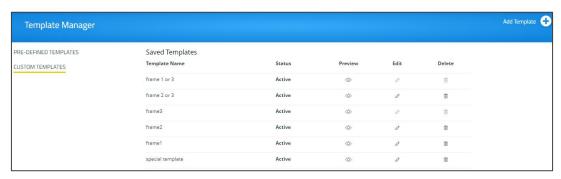

Figure 94: Custom Template List

- 10. For each created template, you can perform the following actions:
  - Click 
     o to preview a selected template.
  - Click to edit a selected template.
  - Click in to delete a selected template.

A custom template is created and managed.

### **Managing Campaign Editor**

The Campaign editor enables creating, editing or deleting a campaign.

#### To manage the campaign editor:

1. Click Digital Signage >> Campaign Editor.

The create campaign page appears.

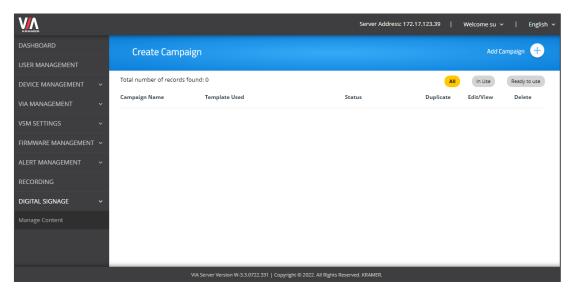

Figure 95: Create Campaign Page

2. Click **Add Campaign** to create a new campaign. The Campaign Editor window appears.

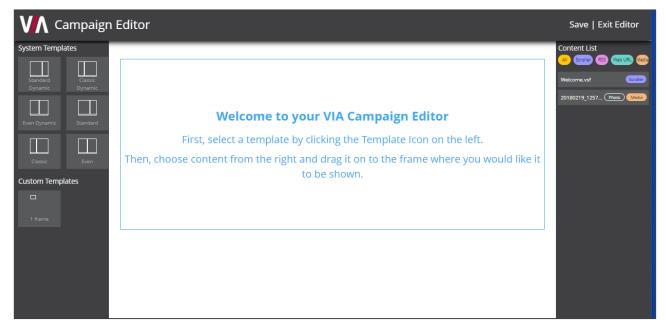

Figure 96: Campaign Editor Window

3. On the left side, select a template (a system or custom template), for example Standard dynamic.

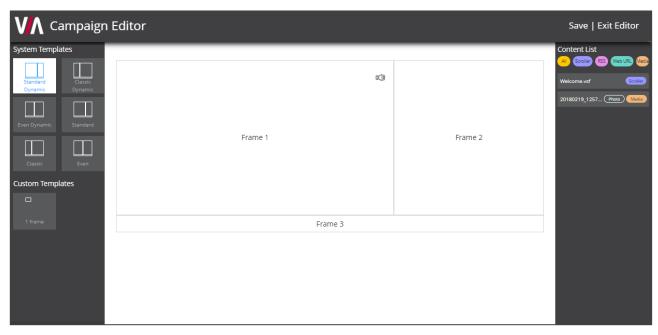

Figure 97: Selecting a Template

- 4. Under Content List, drag media content (scroller, RSS, web URL or media) to each desired frame (see <a href="Managing Content">Managing Content</a> on page <a href="84">84</a>).
- You can filter the content list according to the different content types for ease of use.

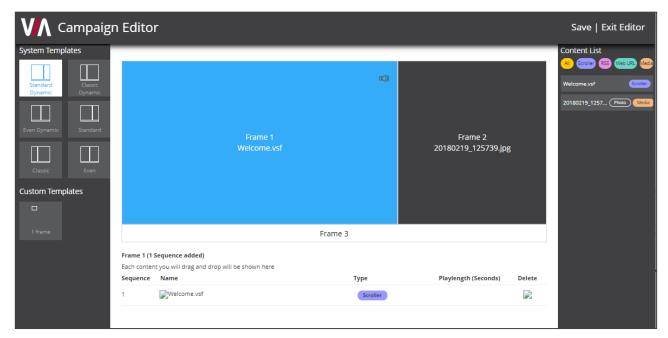

Figure 98: Adding Media Content to Frames

(i)

You can add more than one media type to each frame.

5. Click **Save**. A Name text box window appears.

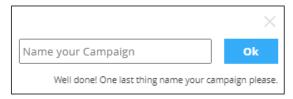

Figure 99: Saving a Campaign

- 6. Enter the Campaign name.
- 7. Click Ok. The campaign name appears in the Create Campaign page.

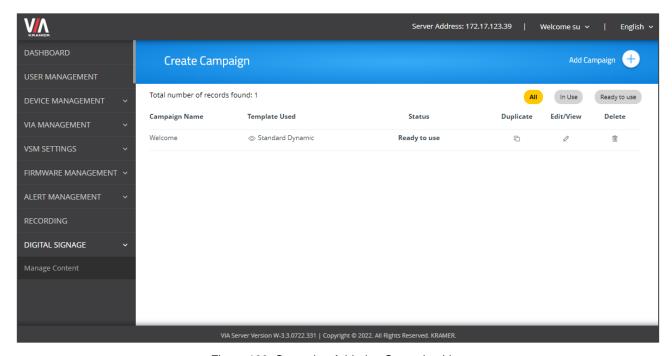

Figure 100: Campaign Added to Campaign List

- 8. For each created campaign, you can perform the following actions:
  - Click to duplicate a campaign (and then edit it).
  - Click to edit a selected campaign.
  - Click in to delete a selected campaign.

A campaign is created and managed.

### **Scheduling a Campaign**

The Schedule Campaign tab enables defining:

- What is displayed in each frame of a digital signage display.
- When a digital signage display appears.

To define a digital signage campaign:

1. Select **DIGITAL SIGNAGE** > **Schedule Campaign**.

The Schedule Campaign page appears.

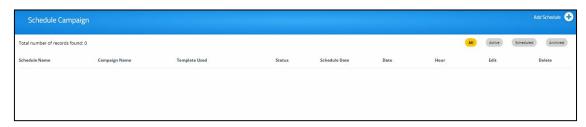

Figure 101: Schedule Campaign Page

#### 2. Click Add Schedule.

The Step 1 Schedule window appears. one or many campaigns tab appears.

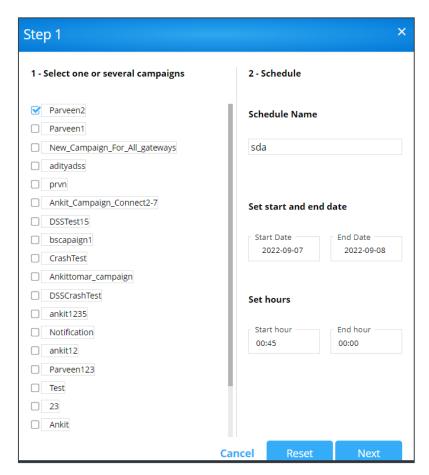

Figure 102: Schedule one or many Campaign Tab

- 3. Select one or more campaigns from the list to schedule.
- 4. Enter a Schedule Name.
- 5. Select a Priority level for the Campaign.

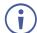

When two Campaign schedules overlap, VIA plays the one with the higher priority level.

- 6. Select a Start Date and an End Date.
- 7. Select Start hour (Start time for the first day of the campaign) and End hour (End time for the last day of the campaign).

8. Click **Next**. A List of the groups appears.

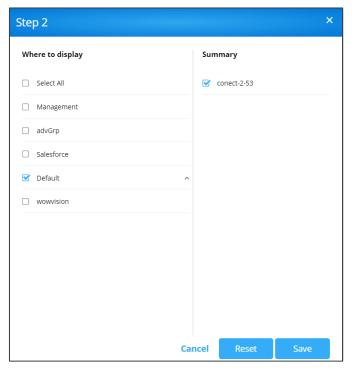

Figure 103: List of Groups

- 9. Select a group from the Where to display list and click Save.
- 10. Click **OK** on the success.

The new campaign appears in the schedule list.

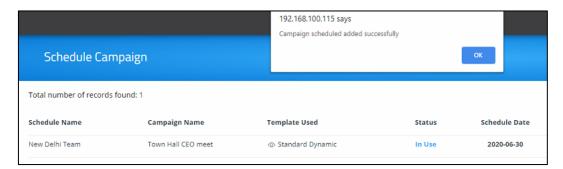

- 11. To edit a campaign, select the relevant campaign and click Edit.
- 12. To delete a campaign, select the relevant campaign and click **Delete**.

## **Managing Fonts**

#### To upload the Fonts:

1. Click **DIGITAL SIGNAGE** > **Font Management**. The Font Management page appears.

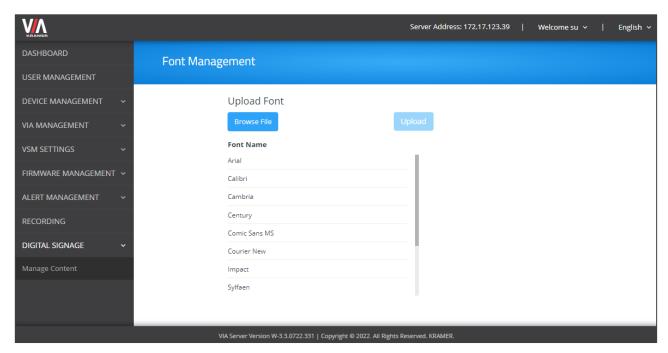

Figure 104: Font Management Page

2. Click Browse File.

A file browser appears.

3. Open the relevant font file and click **Upload**.

The new font is installed on VIA Campus and can be used for Digital Signage.

# **Updating VIA Site Management**

### **Updating VIA Site Management on Premises**

- Preparing to update VSM on prem on page 101.
- Backing up the VSM on prem server on page 101.
- <u>Updating VSM on Prem</u> on page <u>101</u>.

#### **Preparing to update VSM on prem**

It is necessary to follow the below steps before updating VSM:

 Backup the database (see <u>Backing up the VSM on prem</u> server on page <u>101</u>) before the update process begins.

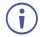

It is also recommended to backup the database before the each VSM version update.

 Go to <u>Downloads - Kramer Electronics (kramerav.com)</u> and download the higher version of VSM server.

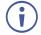

Update VSM in ascending sequence from a lower version to a higher version (for example: If user want to update VSM version 3.1 to 3.3 then first update to 3.1 to 3.2 then 3.2 to 3.3).

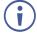

It should be considered that the update process can take long time, and the system will be disabled during update.

### **Backing up the VSM on prem server**

To Backup VSM on prem server:

- 1. Log in to the windows server on which VSM is installed using windows credential.
- 2. Go to Control Panel >> Services and Stop My SQL Server Service.
- 3. Go to folder C:\ProgramData\Mysql and create a zip of folder of MySQL server 5.5
- Go to folder C:\HQ Server\httpd and zip the entire htdocs folder.
   VSM server backup is completed.

#### **Updating VSM on Prem**

To update VSM on prem:

- 1. Run the downloaded VIA server.
- 2. Click Next, on the following popup window.
- 3. After completing the installation process, restart the server.

4. Type the VSM IP on browser.

Update database window appears.

The VSM files are updated successfully, please click the button to update your old VSM data to latest VSM.

Click Here to Update the Database

Figure 105: Update database Window

5. Click to update the database.

Database is updated, reboot window appears.

VSM updated successfully. Please reboot the VSM server to complete the process.

Figure 106: Reboot Window

6. Click to reboot the server.

After completing the reboot, VSM server is updated.

7. VSM Welcome page appear, Verify the updated VSM server version on the footer of VSM Home page.

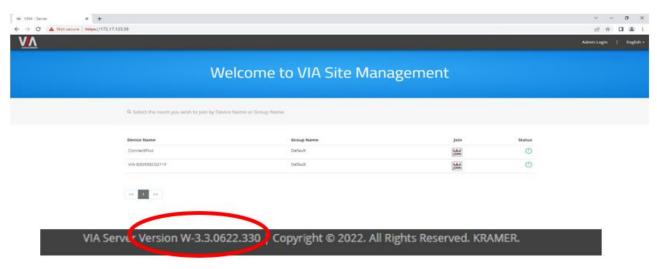

Figure 107: VSM Home Page

### **Updating VSM on Cloud**

To update VSM on cloud version contact to the technical support team (support@kramerav.com).

## **Reports**

- The reports will be visible only to the users allowed to access the user management and reports.
- The reports include all the data up to 24 hours before viewing them and do not show data from the last 24 hours.
- reports are available per device groups that are assigned to a user.
  - Only users that are assigned to a group are able to view reports for that group.
  - Analysis of the reports are clubbed in one permission.

## **Viewing or Exporting VIA Activity Log**

Using this option, user can view various reports for the devices configured with VIA.

To view or export VIA activity log:

- 1. Click REPORTS > VIA Activity Log.
- Select the Start Date and End Date.

A list of VIA activity logs appears.

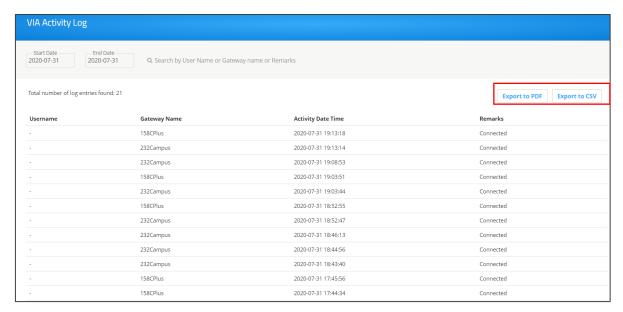

Figure 108: VIA Activity Log

3. Click Export to PDF or Export to CSV as required.

Activity log is exported.

## **Viewing or Exporting VSM Activity Log**

View all the activities via VSM.

To view or export VSM activity log:

- 1. Click **REPORTS** > **VSM Activity Log**.
- 2. Select the Start Date and End Date.

A list of VSM activity logs appears.

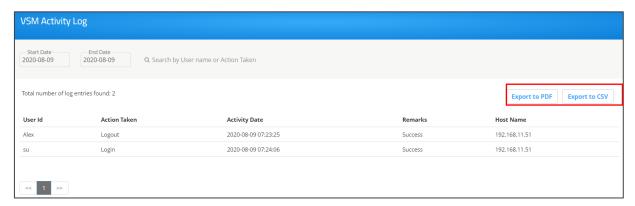

Figure 109: VSM Activity Log

3. Click Export to PDF or Export to CSV as required.

### **Viewing Top 25 Active Users**

View the top 25 active users.

To view top 25 active users:

- 1. Click REPORTS > Top 25 Active Users.
- 2. Select the Start Date and End Date.

A graph of the top 25 active user appears.

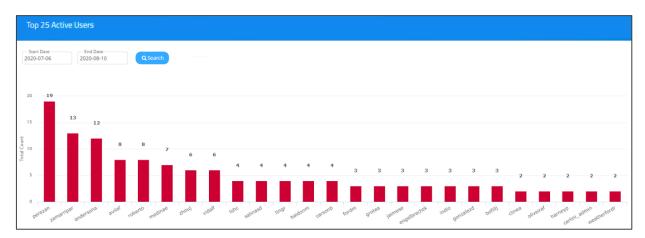

Figure 110: Graph of Top 25 Active Users

## **Top 25 Inactive Users**

View top 25 inactive users.

To view top 25 inactive users:

- 1. Click REPORTS > Top 25 Inactive Users.
- 2. Select the Start Date and End Date.

A graph of the top 25 inactive users displays.

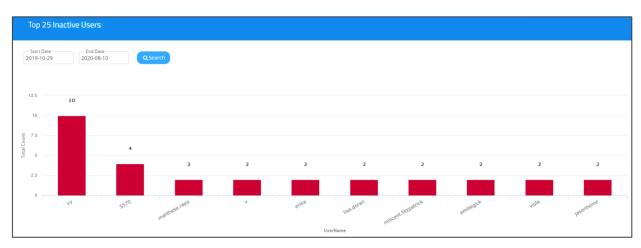

Figure 111: Graph of Top 25 Inactive Users

## **Viewing Usage of VIA Features**

View VIA features usage.

To view the the usage of VIA Features:

- 1. Click REPORTS > VIA Feature Usage.
- 2. Select the Start Date and End Date.

The number of times a feature is used appears.

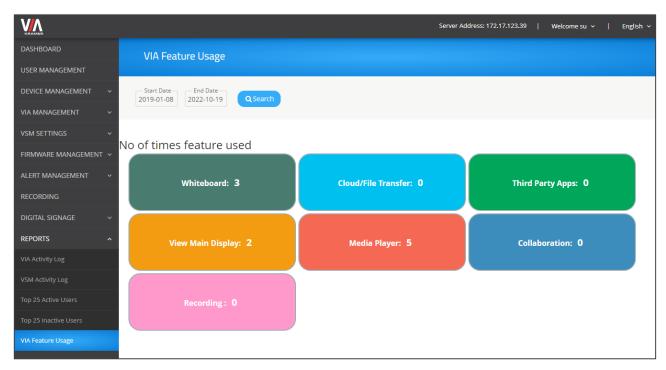

Figure 112: VIA Feature Usage

### **Viewing Top 25 Most Used Devices**

View top 25 most used devices.

To view top 25 most used devices:

- 1. Click REPORTS > TOP 25 Most Used Devices.
- 2. Select the Start Date and End Date.

A Graph of top 25 most used devices appears.

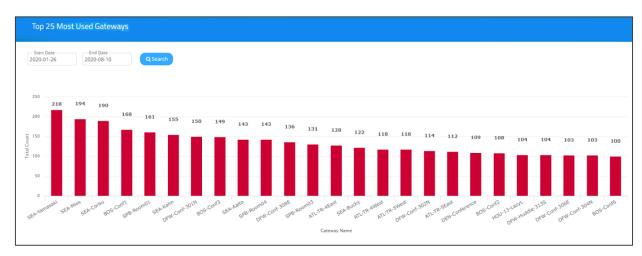

Figure 113: Graph of Top 25 Most Used Devices

### **Viewing Top 25 Least Used Devices**

View top 25 least used devices.

To view Top 25 least used evices:

- 1. Click REPORTS > TOP 25 Least Used Devices.
- 2. Select the Start Date and End Date.

A graph of top 25 least used devices appears.

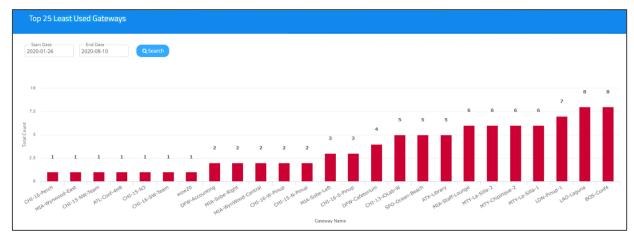

Figure 114: Graph of Top 25 Least Used Devices

### **Viewing Longest VIA Sessions**

View the longest VIA sessions.

To view longest VIA sessions:

- 1. Click REPORTS > Longest VIA Sessions.
- 2. Select the Start Date and End Date.

A graph of the longest VIA sessions appears.

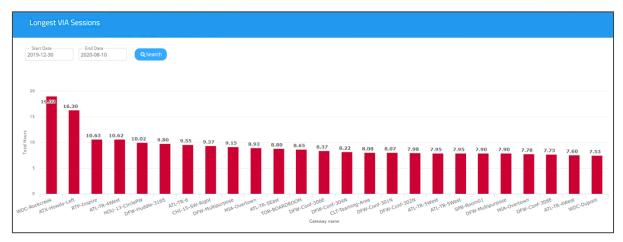

Figure 115: Graph of Longest VIA Session

## **Viewing Shortest VIA Sessions**

View the shortest VIA sessions.

To view shortest VIA sessions:

- 1. Click REPORTS > Shortest VIA Sessions.
- 2. Select the Start Date and End Date.

A graph of the shortest VIA sessions appears.

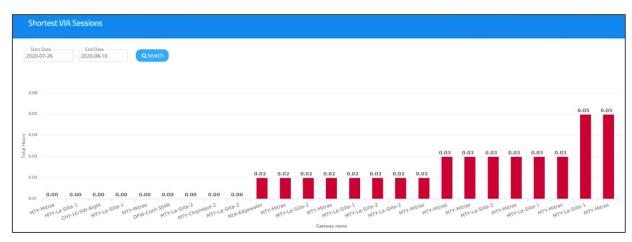

Figure 116: Graph of Shortest VIA Sessions

## **Viewing VIA Devices that are Never Used**

View VIA gateways that are never used but are configured with VSM.

To view never used VIA devices:

1. Click **REPORTS** > **VIA Gateways Never Used.** 

A list of VIA devices that were never used appears.

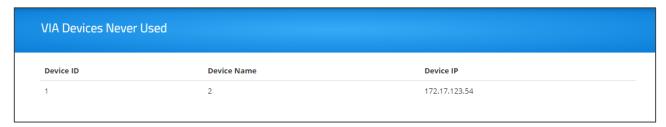

Figure 117: Never Used VIA Devices List

# **Viewing Support Details**

Using this option, the user can view support details.

• To open support, click **Home** -> **Support**.

### Support

For Technical support: Email: tech@kramerel.com

TO CONTACT YOUR LOCAL TECHNICAL SUPPORT, PLEASE VISIT THE PAGE: Click here

#### To Make An Enquiry:

Kramer Electronics Ltd. International 3 Am VeOlamo Jerusalem Tel: +972-2-6544-000 +972-73-2650567 (Tech support) +972-2-653-5369

Website: https://www.kramerav.com For Regional Enquiry Click here The warranty obligations of Kramer Electronics Inc. ("Kramer Electronics") for this product are limited to the terms set forth below:

#### What is Covered

This limited warranty covers defects in materials and workmanship in this product.

#### What is Not Covered

This limited warranty does not cover any damage, deterioration or malfunction resulting from any alteration, modification, improper or unreasonable use or maintenance, misuse, abuse, accident, neglect, exposure to excess moisture, fire, improper packing and shipping (such claims must be presented to the carrier), lightning, power surges, or other acts of nature. This limited warranty does not cover any damage, deterioration or malfunction resulting from the installation or removal of this product from any installation, any unauthorized tampering with this product, any repairs attempted by anyone unauthorized by Kramer Electronics to make such repairs, or any other cause which does not relate directly to a defect in materials and/or workmanship of this product. This limited warranty does not cover cartons, equipment enclosures, cables or accessories used in conjunction with this product.

Without limiting any other exclusion herein, Kramer Electronics does not warrant that the product covered hereby, including, without limitation, the technology and/or integrated circuit(s) included in the product, will not become obsolete or that such items are or will remain compatible with any other product or technology with which the product may be used.

#### **How Long this Coverage Lasts**

The standard limited warranty for Kramer products is seven (7) years from the date of original purchase, with the following exceptions:

- 1. All Kramer VIA hardware products are covered by a standard three (3) year warranty for the VIA hardware and a standard three (3) year warranty for firmware and software updates; all Kramer VIA accessories, adapters, tags, and dongles are covered by a standard one (1) year warranty.
- 2. Kramer fiber optic cables, adapter-size fiber optic extenders, pluggable optical modules, active cables, cable retractors, ring mounted adapters, portable power chargers, Kramer speakers, and Kramer touch panels are covered by a standard one (1) year warranty. Kramer 7-inch touch panels purchased on or after April 1st, 2020 are covered by a standard two (2) year warranty.
- 3. All Kramer Calibre products, all Kramer Minicom digital signage products, all HighSecLabs products, all streaming, and all wireless products are covered by a standard three (3) year warranty.
- 4. All Sierra Video MultiViewers are covered by a standard five (5) year warranty.
- 5. Sierra switchers & control panels are covered by a standard seven (7) year warranty (excluding power supplies and fans that are covered for three (3) years).
- 6. K-Touch software is covered by a standard one (1) year warranty for software updates.
- 7. All Kramer passive cables are covered by a lifetime warranty.

#### Who is Covered

Only the original purchaser of this product is covered under this limited warranty. This limited warranty is not transferable to subsequent purchasers or owners of this product.

#### What Kramer Electronics Will Do

Kramer Electronics will, at its sole option, provide one of the following three remedies to whatever extent it shall deem necessary to satisfy a proper claim under this limited warranty:

- Elect to repair or facilitate the repair of any defective parts within a reasonable period of time, free of any charge for the necessary parts and labor to complete the repair and restore this product to its proper operating condition. Kramer Electronics will also pay the shipping costs necessary to return this product once the repair is complete.
- Replace this product with a direct replacement or with a similar product deemed by Kramer Electronics to perform substantially the same function as the original product. If a direct or similar replacement product is supplied, the original product's end warranty date remains unchanged and is transferred to the replacement product.
- 3. Issue a refund of the original purchase price less depreciation to be determined based on the age of the product at the time remedy is sought under this limited warranty.

#### What Kramer Electronics Will Not Do Under This Limited Warranty

If this product is returned to Kramer Electronics or the authorized dealer from which it was purchased or any other party authorized to repair Kramer Electronics products, this product must be insured during shipment, with the insurance and shipping charges prepaid by you. If this product is returned uninsured, you assume all risks of loss or damage during shipment. Kramer Electronics will not be responsible for any costs related to the removal or re-installation of this product from or into any installation. Kramer Electronics will not be responsible for any costs related to any setting up this product, any adjustment of user controls or any programming required for a specific installation of this product.

#### How to Obtain a Remedy Under This Limited Warranty

To obtain a remedy under this limited warranty, you must contact either the authorized Kramer Electronics reseller from whom you purchased this product or the Kramer Electronics office nearest you. For a list of authorized Kramer Electronics resellers and/or Kramer Electronics authorized service providers, visit our web site at www.kramerav.com or contact the Kramer Electronics office nearest you.

In order to pursue any remedy under this limited warranty, you must possess an original, dated receipt as proof of purchase from an authorized Kramer Electronics reseller. If this product is returned under this limited warranty, a return authorization number, obtained from Kramer Electronics, will be required (RMA number). You may also be directed to an authorized reseller or a person authorized by Kramer Electronics to repair the product.

If it is decided that this product should be returned directly to Kramer Electronics, this product should be properly packed, preferably in the original carton, for shipping. Cartons not bearing a return authorization number will be refused.

#### Limitation of Liability

THE MAXIMUM LIABILITY OF KRAMER ELECTRONICS UNDER THIS LIMITED WARRANTY SHALL NOT EXCEED THE ACTUAL PURCHASE PRICE PAID FOR THE PRODUCT. TO THE MAXIMUM EXTENT PERMITTED BY LAW, KRAMER ELECTRONICS IS NOT RESPONSIBLE FOR DIRECT, SPECIAL, INCIDENTAL OR CONSEQUENTIAL DAMAGES RESULTING FROM ANY BREACH OF WARRANTY OR CONDITION, OR UNDER ANY OTHER LEGAL THEORY. Some countries, districts or states do not allow the exclusion or limitation of relief, special, incidental, consequential or indirect damages, or the limitation of liability to specified amounts, so the above limitations or exclusions may not apply to you.

#### **Exclusive Remedy**

TO THE MAXIMUM EXTENT PERMITTED BY LAW, THIS LIMITED WARRANTY AND THE REMEDIES SET FORTH ABOVE ARE EXCLUSIVE AND IN LIEU OF ALL OTHER WARRANTIES, REMEDIES AND CONDITIONS, WHETHER ORAL OR WRITTEN, EXPRESS OR IMPLIED. TO THE MAXIMUM EXTENT PERMITTED BY LAW, KRAMER ELECTRONICS SPECIFICALLY DISCLAIMS ANY AND ALL IMPLIED WARRANTIES, INCLUDING, WITHOUT LIMITATION, WARRANTIES OF MERCHANTABILITY AND FITNESS FOR A PARTICULAR PURPOSE. IF KRAMER ELECTRONICS CANNOT LAWFULLY DISCLAIM OR EXCLUDE IMPLIED WARRANTIES UNDER APPLICABLE LAW, THEN ALL IMPLIED WARRANTIES COVERING THIS PRODUCT, INCLUDING WARRANTIES OF MERCHANTABILITY AND FITNESS FOR A PARTICULAR PURPOSE, SHALL APPLY TO THIS PRODUCT AS PROVIDED UNDER APPLICABLE LAW. IF ANY PRODUCT TO WHICH THIS LIMITED WARRANTY APPLIES IS A "CONSUMER PRODUCT" UNDER THE MAGNUSON-MOSS WARRANTY ACT (15 U.S.C.A. §2301, ET SEQ.) OR OTHER APPLICABLE LAW, THE FOREGOING DISCLAIMER OF IMPLIED WARRANTIES SHALL NOT APPLY TO YOU, AND ALL IMPLIED WARRANTIES ON THIS PRODUCT, INCLUDING WARRANTIES OF MERCHANTABILITY AND FITNESS FOR THE PARTICULAR PURPOSE, SHALL APPLY AS PROVIDED UNDER APPLICABLE LAW.

#### **Other Conditions**

This limited warranty gives you specific legal rights, and you may have other rights which vary from country to country or state to state.

This limited warranty is void if (i) the label bearing the serial number of this product has been removed or defaced, (ii) the product is not distributed by Kramer Electronics or (iii) this product is not purchased from an authorized Kramer Electronics reseller. If you are unsure whether a reseller is an authorized Kramer Electronics reseller, visit our web site at www.kramerav.com or contact a Kramer Electronics office from the list at the end of this document.

Your rights under this limited warranty are not diminished if you do not complete and return the product registration form or complete and submit the online product registration form. Kramer Electronics thanks you for purchasing a Kramer Electronics product. We hope it will give you years of satisfaction.

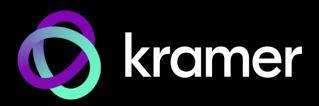

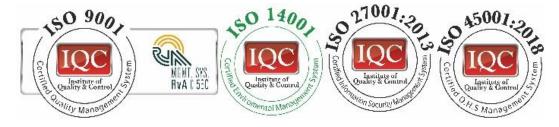

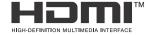

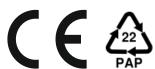

P/N: 0000-000000

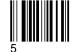

Rev:

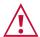

#### SAFETY WARNING

Disconnect the unit from the power supply before opening and servicing

For the latest information on our products and a list of Kramer distributors, visit our website where updates to this user manual may be found.

We welcome your questions, comments, and feedback.

The terms HDMI, HDMI High-Definition Multimedia Interface, and the HDMI Logo are trademarks or registered trademarks of HDMI Licensing Administrator, Inc. All brand names, product names, and trademarks are the property of their respective owners.